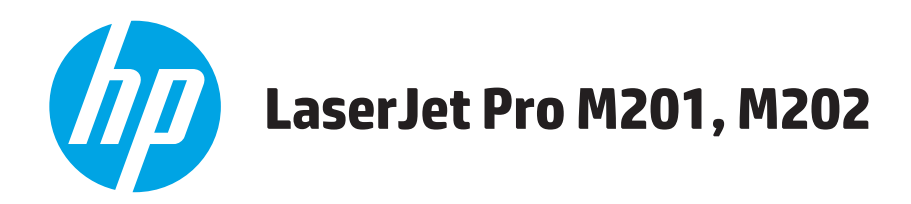

# **Felhasználói kézikönyv**

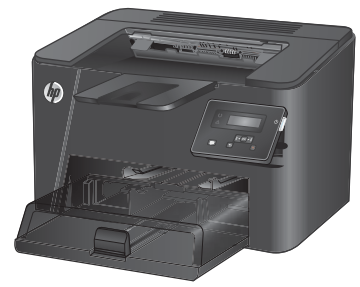

**M201n M202n**

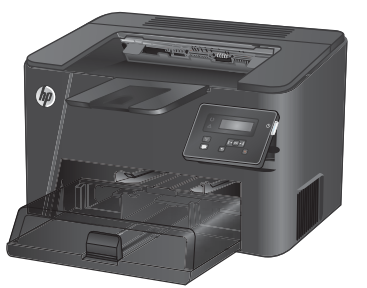

**M201dw M202dw**

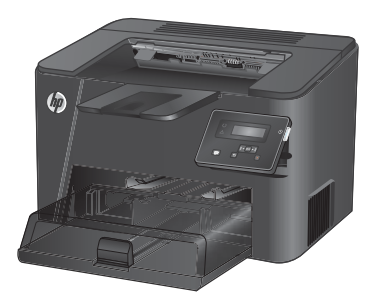

**M201d M202d**

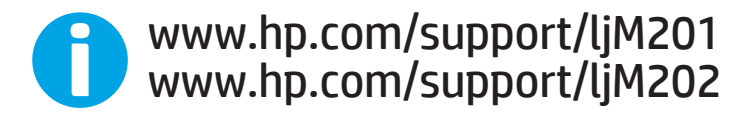

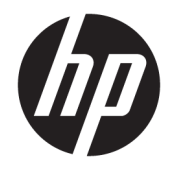

# HP LaserJet Pro M201, M202

Felhasználói kézikönyv

#### **Szerzői jog és licenc**

© Copyright 2015 HP Development Company, L.P.

Előzetes írásbeli engedély nélküli reprodukálása, adaptálása vagy fordítása tilos, kivéve ahol ezt a szerzői jogi rendelkezések megengedik.

A jelen kézikönyvben megadott információk előzetes bejelentés nélkül megváltozhatnak.

A HP termékekre és szolgáltatásokra vonatkozó kizárólagos garanciák az adott termékhez és szolgáltatáshoz mellékelt garancianyilatkozatokban találhatók. Az ebben az útmutatóban foglaltak nem tekinthetők további garanciavállalásnak. A HP nem vállal felelősséget a jelen útmutatóban előforduló műszaki vagy szerkesztési hibákért, illetve kihagyásokért.

Edition 1, 11/2015

#### **Védjegyek**

Az Adobe® , az Adobe Photoshop® , az Acrobat® és a PostScript® az Adobe Systems Incorporated védjegye.

Az Apple és az Apple embléma az Apple Computer, Inc. Egyesült Államokban és más országokban/térségekben bejegyzett védjegye. Az iPod az Apple Computer, Inc. védjegye. Az iPod megjelölést csak jogi vagy a jogtulajdonos által engedélyezett másolási célra használjuk. Ne lopjon zenét.

A Microsoft®, a Windows®, a Windows® XP és a Windows Vista® a Microsoft Corporation Egyesült Államokban bejegyzett védjegye.

A UNIX® az Open Group bejegyzett védjegye.

# **Tartalomjegyzék**

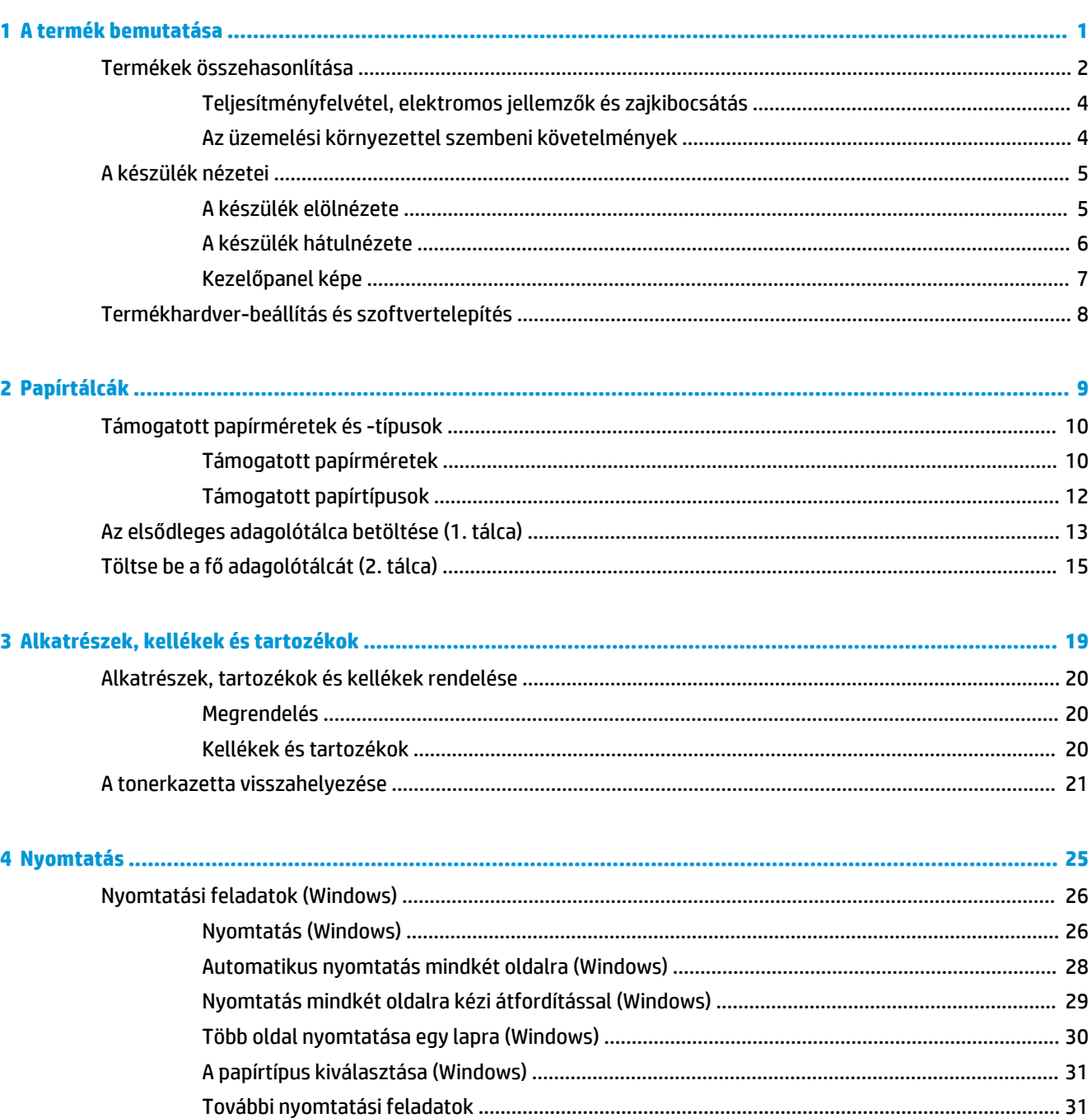

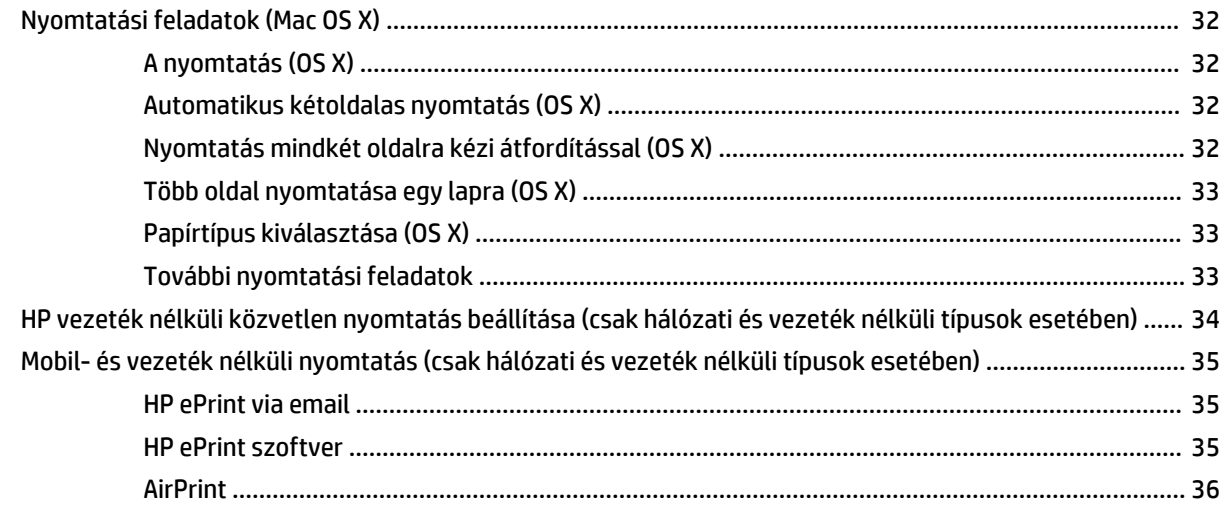

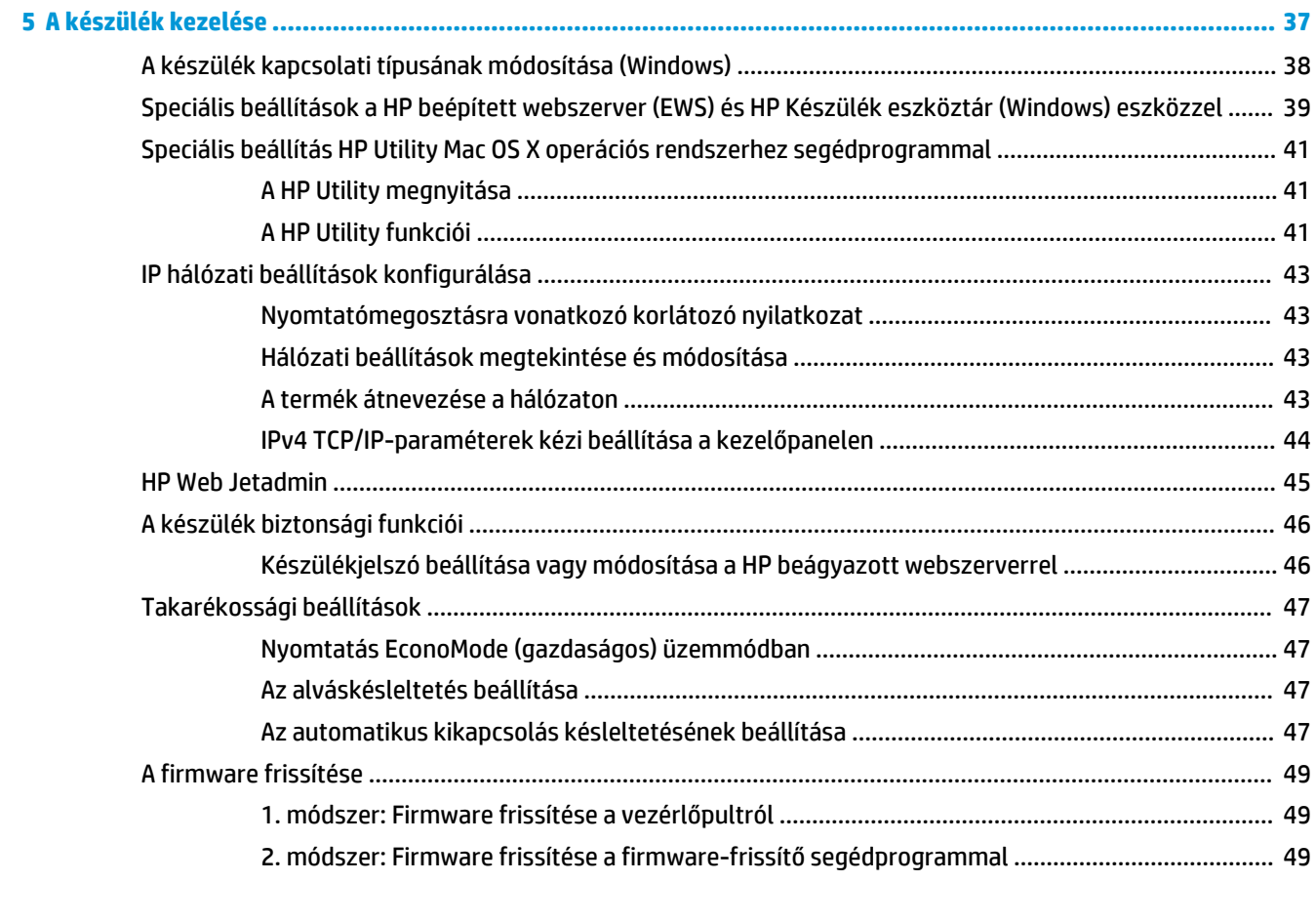

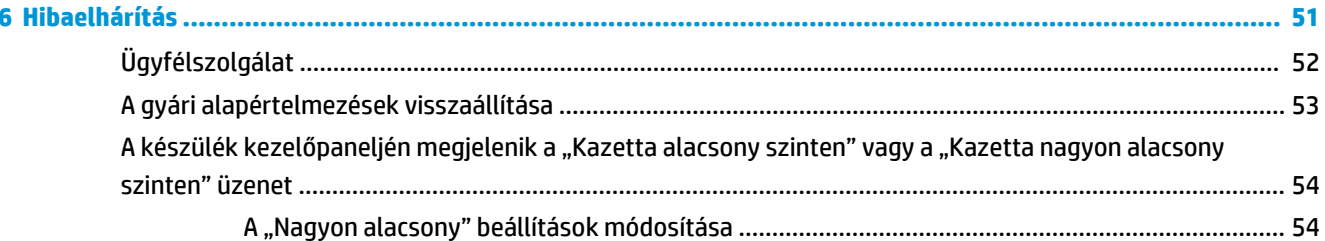

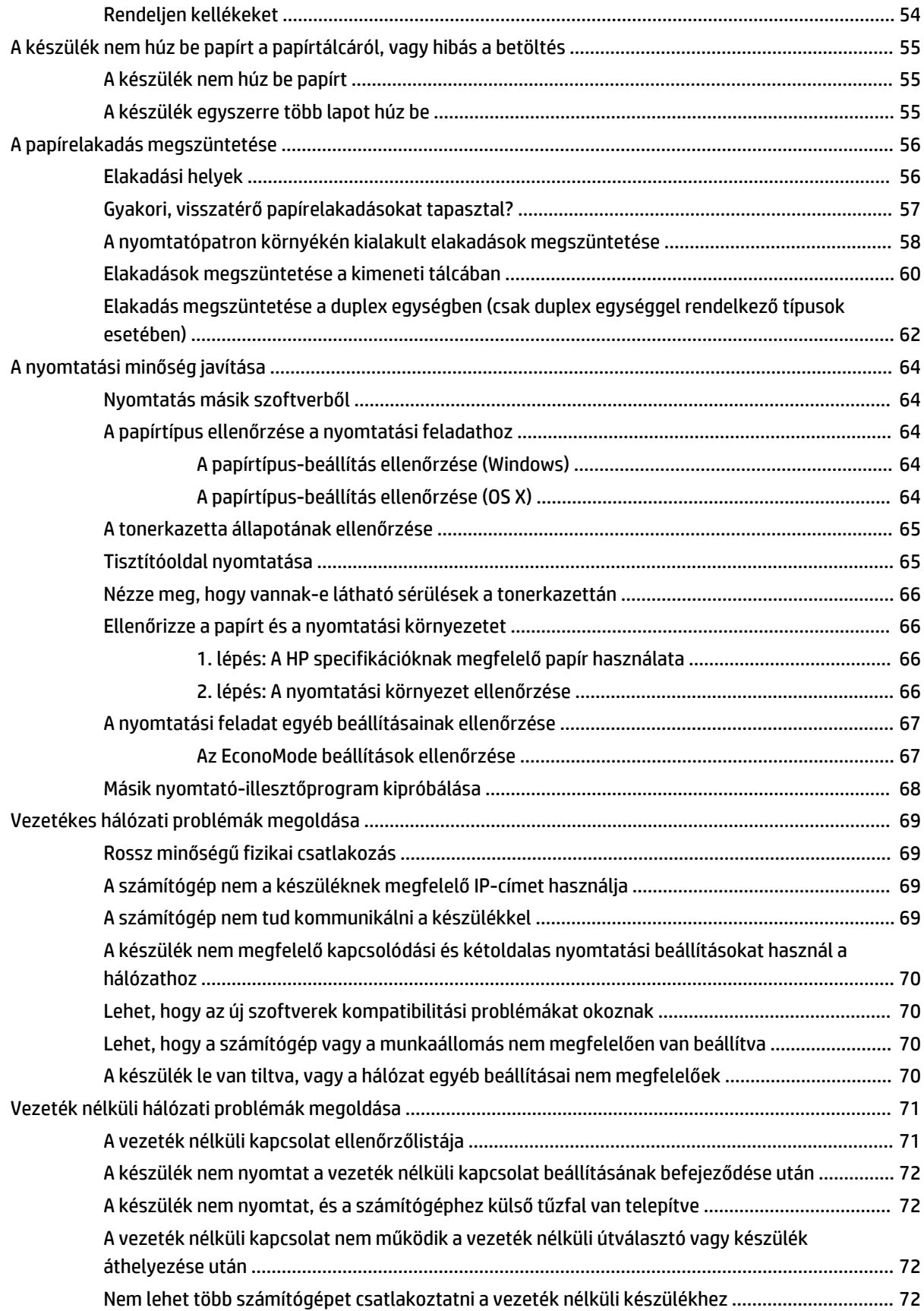

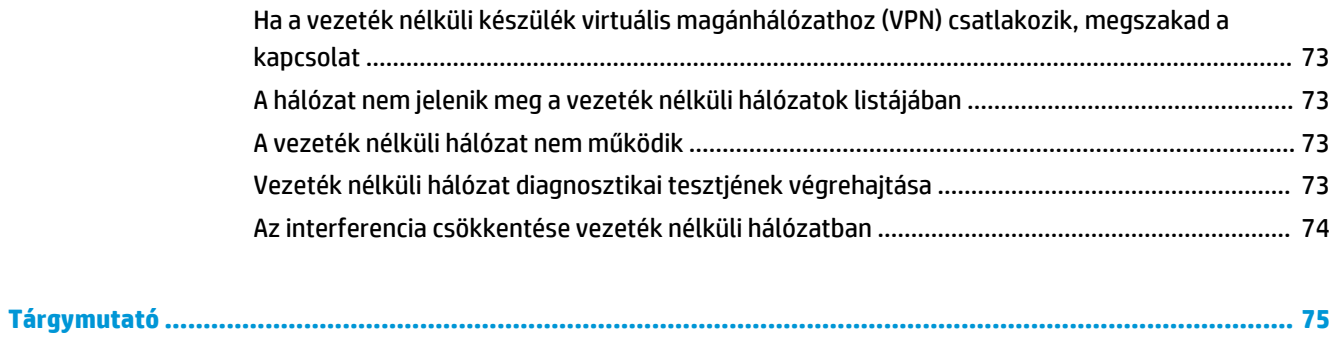

# <span id="page-8-0"></span>**1 A termék bemutatása**

- [Termékek összehasonlítása](#page-9-0)
- [A készülék nézetei](#page-12-0)
- [Termékhardver-beállítás és szoftvertelepítés](#page-15-0)

#### **További tudnivalók:**

Folytassa a következő címen: [www.hp.com/support/ljM201](http://www.hp.com/support/ljM201), [www.hp.com/support/ljM202](http://www.hp.com/support/ljM202).

A HP mindenre kiterjedő terméksúgója az alábbi információkat tartalmazza:

- Telepítés és konfigurálás
- Tanulás és használat
- Hibaelhárítás
- Szoftverfrissítések letöltése
- Csatlakozás a támogatási fórumokhoz
- Garanciális és szabályzati információk keresése

# <span id="page-9-0"></span>**Termékek összehasonlítása**

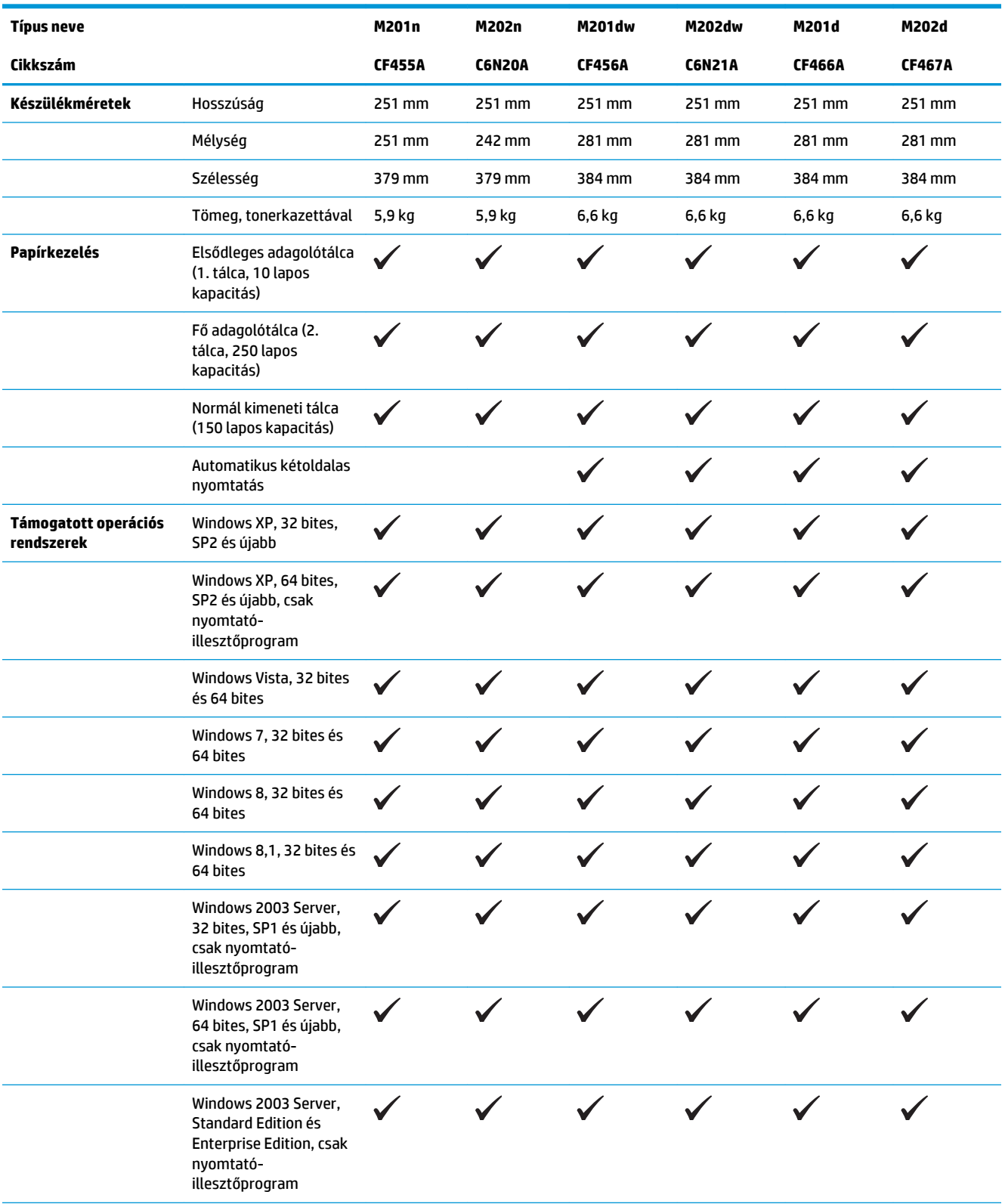

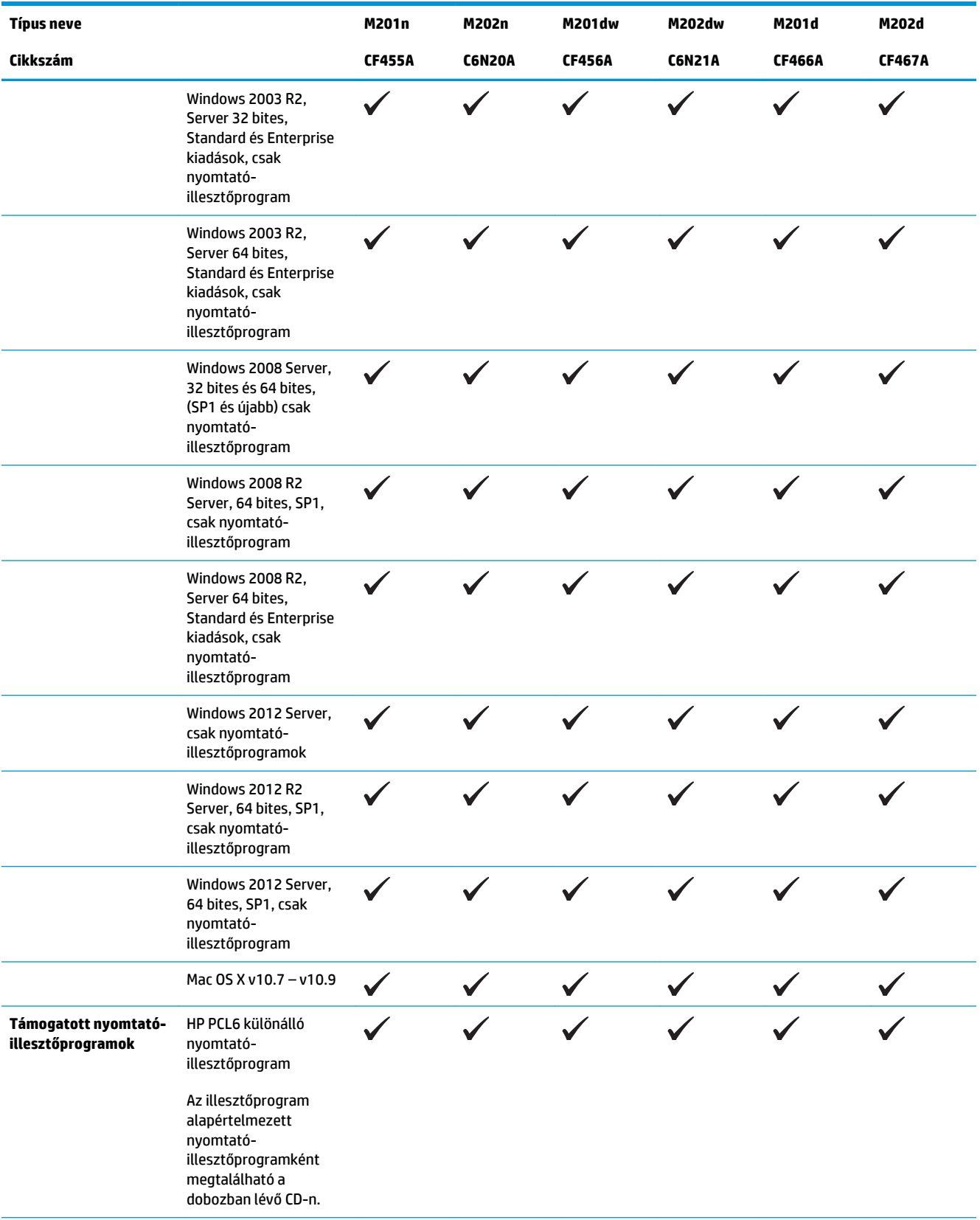

<span id="page-11-0"></span>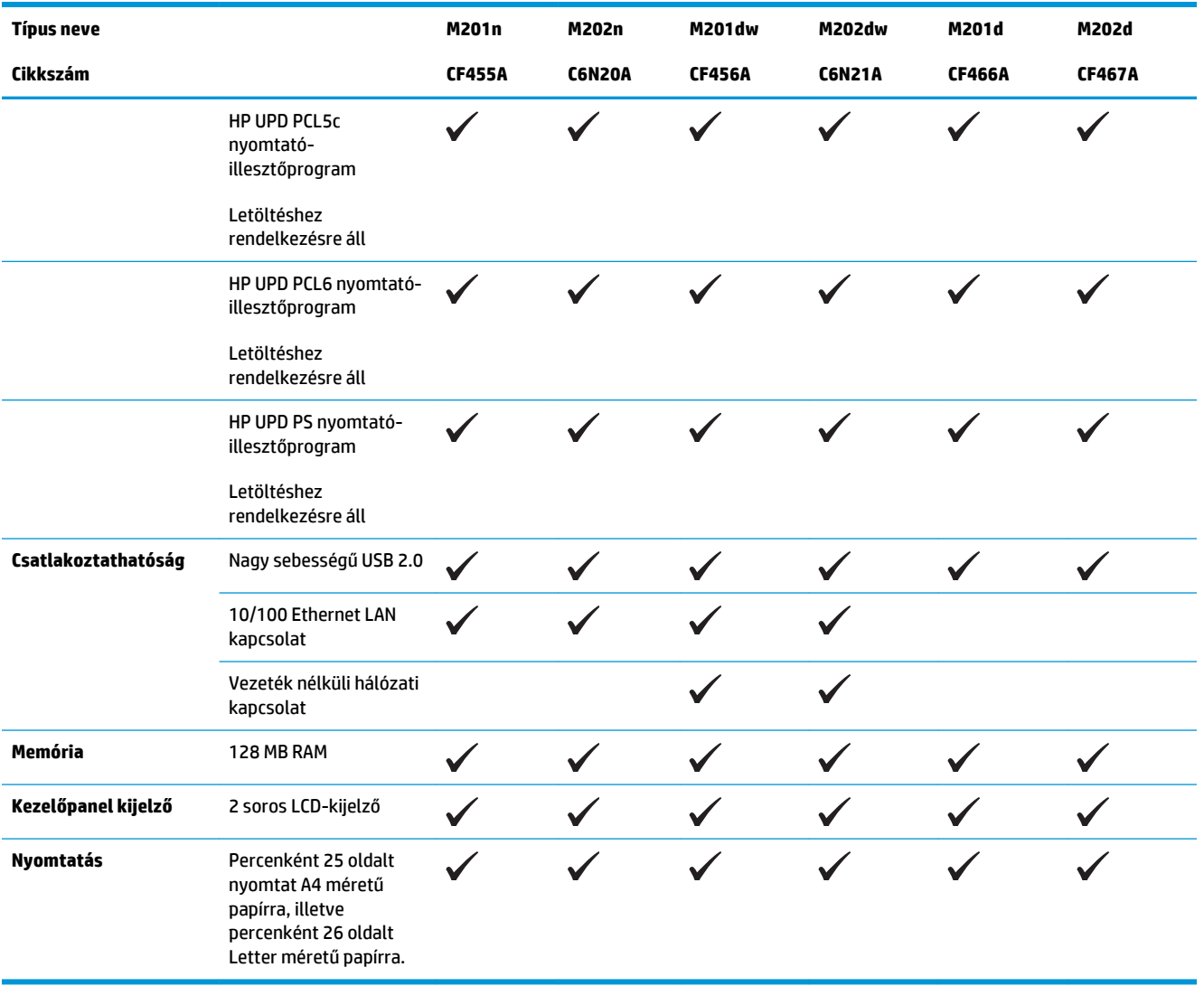

### **Teljesítményfelvétel, elektromos jellemzők és zajkibocsátás**

Az aktuális információkért lásd: [www.hp.com/support/ljM201](http://www.hp.com/support/ljM201), [www.hp.com/support/ljM202](http://www.hp.com/support/ljM202).

**VIGYÁZAT!** A hálózati feszültséggel szembeni követelmények annak az országnak/térségnek felelnek meg, ahol a készülék forgalomba kerül. Ne változtassa meg az üzemi feszültséget. Ez árthat a készüléknek, és érvénytelenítheti a készülékre vonatkozó garanciát.

### **Az üzemelési környezettel szembeni követelmények**

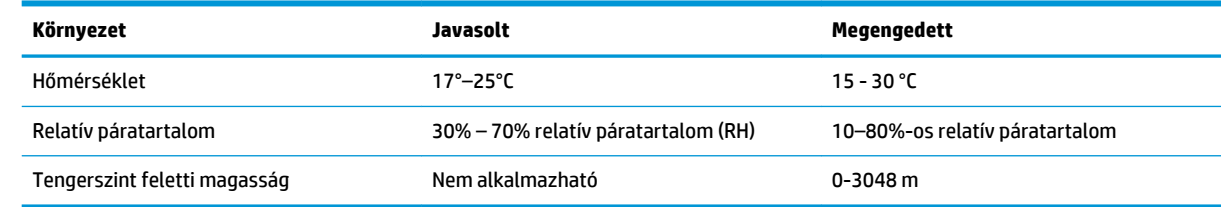

# <span id="page-12-0"></span>**A készülék nézetei**

- A készülék elölnézete
- [A készülék hátulnézete](#page-13-0)
- [Kezelőpanel képe](#page-14-0)

### **A készülék elölnézete**

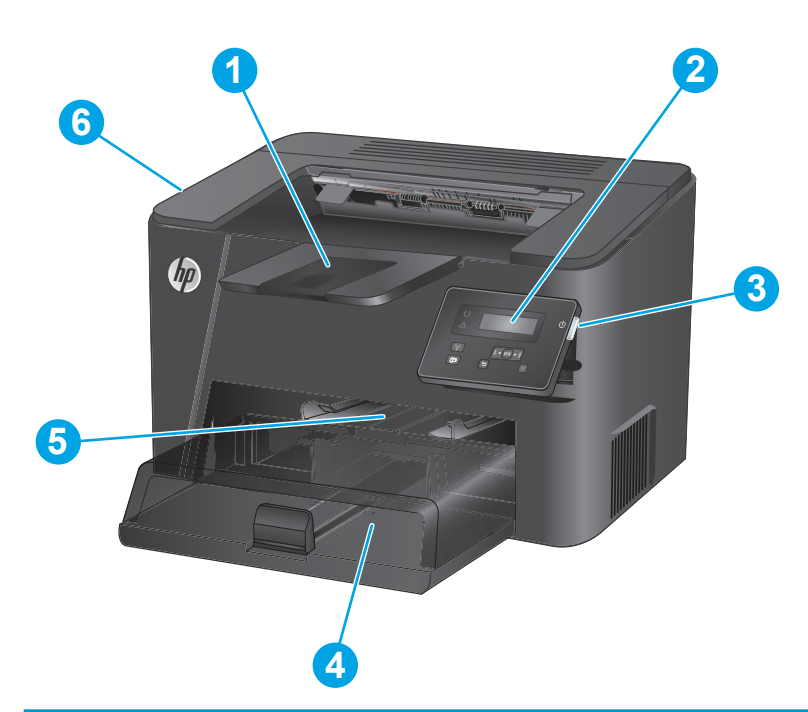

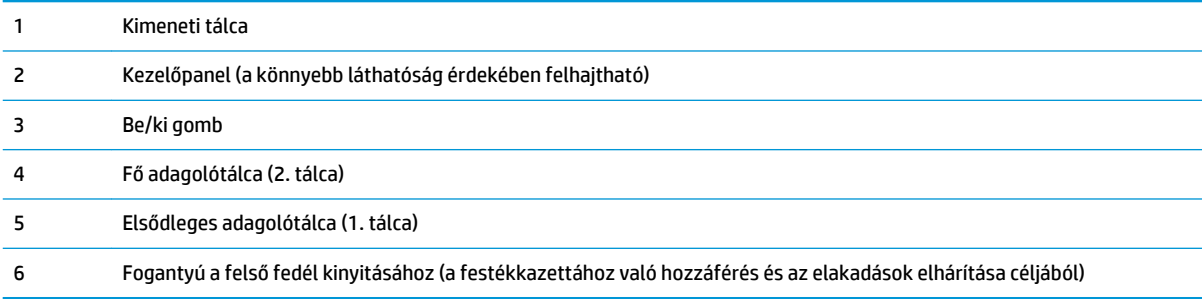

### <span id="page-13-0"></span>**A készülék hátulnézete**

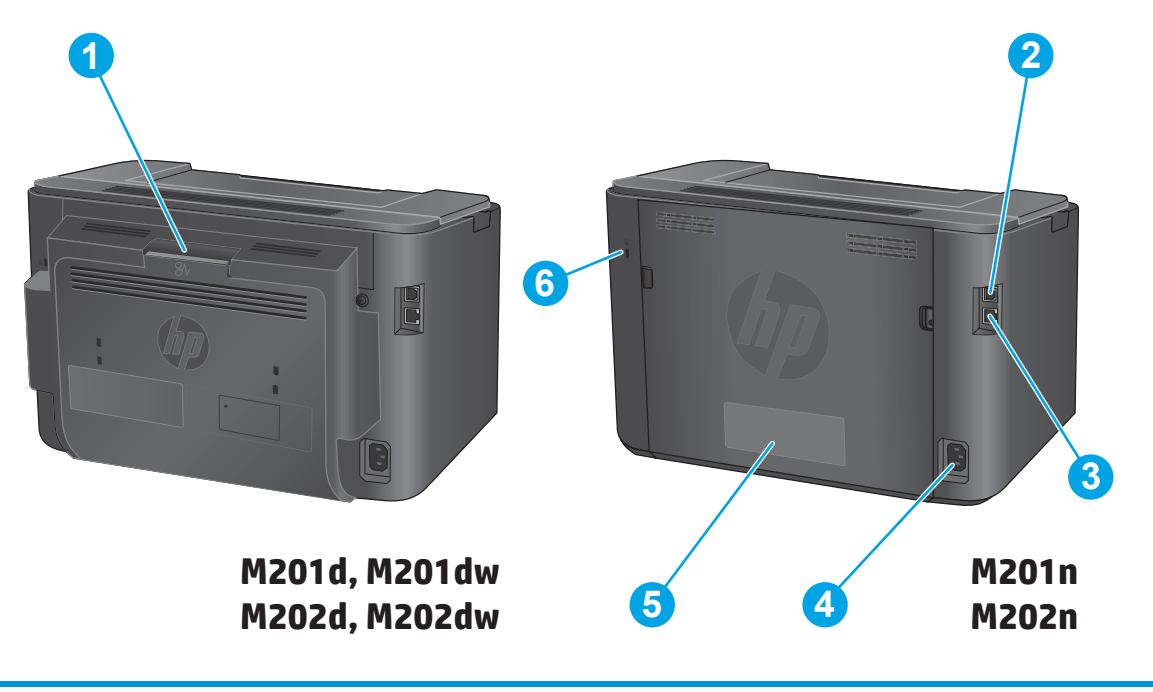

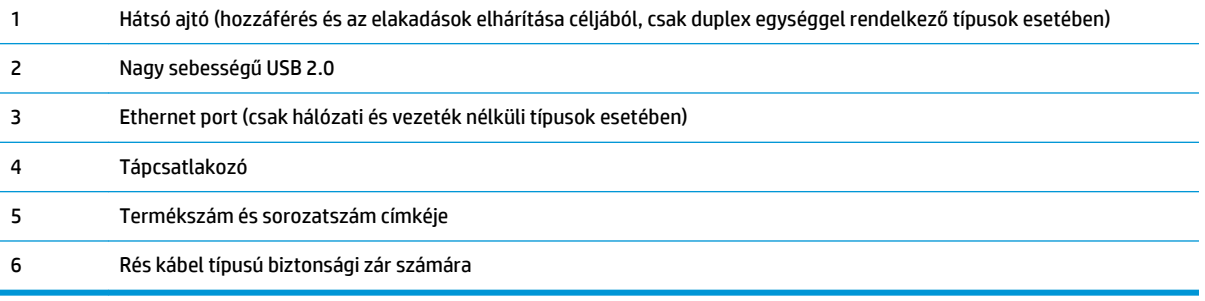

## <span id="page-14-0"></span>**Kezelőpanel képe**

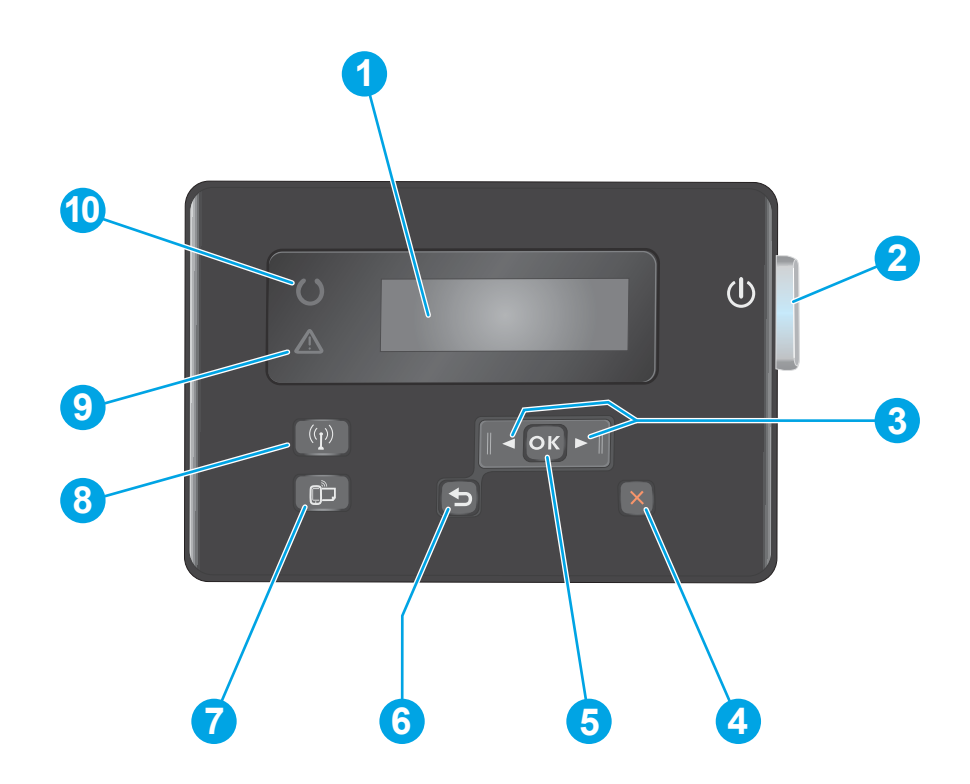

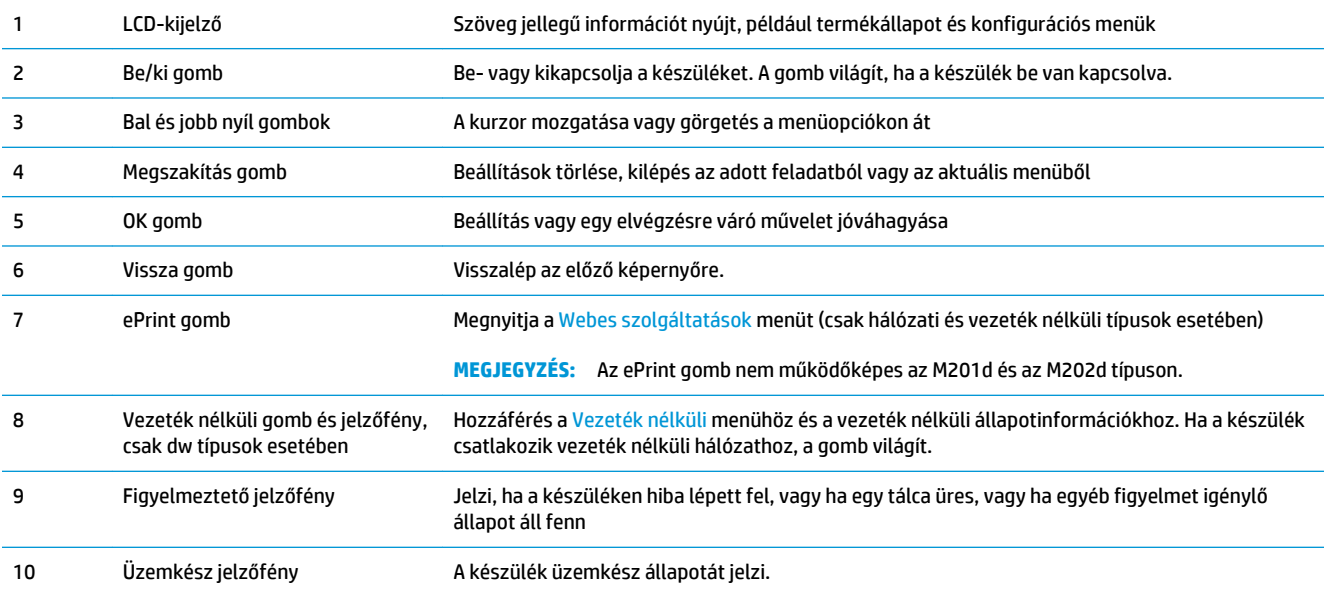

## <span id="page-15-0"></span>**Termékhardver-beállítás és szoftvertelepítés**

Üzembe helyezési alaputasítások: lásd a készülékhez mellékelt Hardware telepítési útmutatót. Látogasson el a HP támogatás weboldalára további információkért.

A [www.hp.com/support/ljM201](http://www.hp.com/support/ljM201), [www.hp.com/support/ljM202](http://www.hp.com/support/ljM202) webhelyen a HP teljes körű segítséget nyújt készülékéhez. Terméktámogatás itt:

- Telepítés és konfigurálás
- Tanulás és használat
- Hibaelhárítás
- Szoftverfrissítések letöltése
- Csatlakozás a támogatási fórumokhoz
- Garanciális és szabályzati információk keresése

# <span id="page-16-0"></span>**2 Papírtálcák**

- [Támogatott papírméretek és -típusok](#page-17-0)
- [Az elsődleges adagolótálca betöltése \(1. tálca\)](#page-20-0)
- [Töltse be a fő adagolótálcát \(2. tálca\)](#page-22-0)

#### **További tudnivalók:**

Folytassa a következő címen: [www.hp.com/support/ljM201](http://www.hp.com/support/ljM201), [www.hp.com/support/ljM202](http://www.hp.com/support/ljM202).

A HP mindenre kiterjedő terméksúgója az alábbi információkat tartalmazza:

- Telepítés és konfigurálás
- Tanulás és használat
- Hibaelhárítás
- Szoftverfrissítések letöltése
- Csatlakozás a támogatási fórumokhoz
- Garanciális és szabályzati információk keresése

# <span id="page-17-0"></span>**Támogatott papírméretek és -típusok**

- Támogatott papírméretek
- [Támogatott papírtípusok](#page-19-0)

## **Támogatott papírméretek**

**MEGJEGYZÉS:** A legjobb nyomtatási eredményhez a nyomtatás előtt a nyomtató-illesztőprogramban válassza ki a helyes papírméretet és -típust.

| Méret                                 | Méret        | <b>Elsődleges</b><br>adagolótálca (1.<br>tálca) | Fő adagolótálca (2.<br>tálca) | <b>Automatikus</b><br>kétoldalas (duplex) |
|---------------------------------------|--------------|-------------------------------------------------|-------------------------------|-------------------------------------------|
| Letter                                | 216 x 279 mm | $\checkmark$                                    |                               |                                           |
| Legal                                 | 216 x 356 mm | $\checkmark$                                    |                               |                                           |
| Executive                             | 184 x 267 mm |                                                 |                               |                                           |
| Oficio 8,5 x 13                       | 216 x 330 mm |                                                 |                               | $\checkmark$                              |
| $4 \times 6$                          | 102 x 152 mm |                                                 |                               |                                           |
| $5 \times 8$                          | 127 x 203 mm |                                                 |                               |                                           |
| A4                                    | 210 x 297 mm |                                                 |                               |                                           |
| A5                                    | 148 x 210 mm |                                                 |                               |                                           |
| A6                                    | 105 x 148 mm |                                                 |                               |                                           |
| <b>B5 (JIS)</b>                       | 182 x 257 mm |                                                 |                               |                                           |
| <b>B6 (JIS)</b>                       | 129 x 182 mm |                                                 |                               |                                           |
| 10 x 15 cm                            | 100 x 150 mm |                                                 |                               |                                           |
| Oficio 216 x 340 mm                   | 216 x 340 mm |                                                 |                               |                                           |
| 16K                                   | 195 x 270 mm |                                                 |                               |                                           |
| 16K                                   | 184 x 260 mm |                                                 |                               |                                           |
| 16K                                   | 197 x 273 mm |                                                 |                               |                                           |
| Japán levelezőlap                     | 100 x 148 mm |                                                 |                               |                                           |
| Levelezőlap (JIS)                     |              |                                                 |                               |                                           |
| Dupla japán<br>levelezőlap elforgatva | 200 x 148 mm |                                                 |                               |                                           |
| Nagy levelezőlap, JIS                 |              |                                                 |                               |                                           |

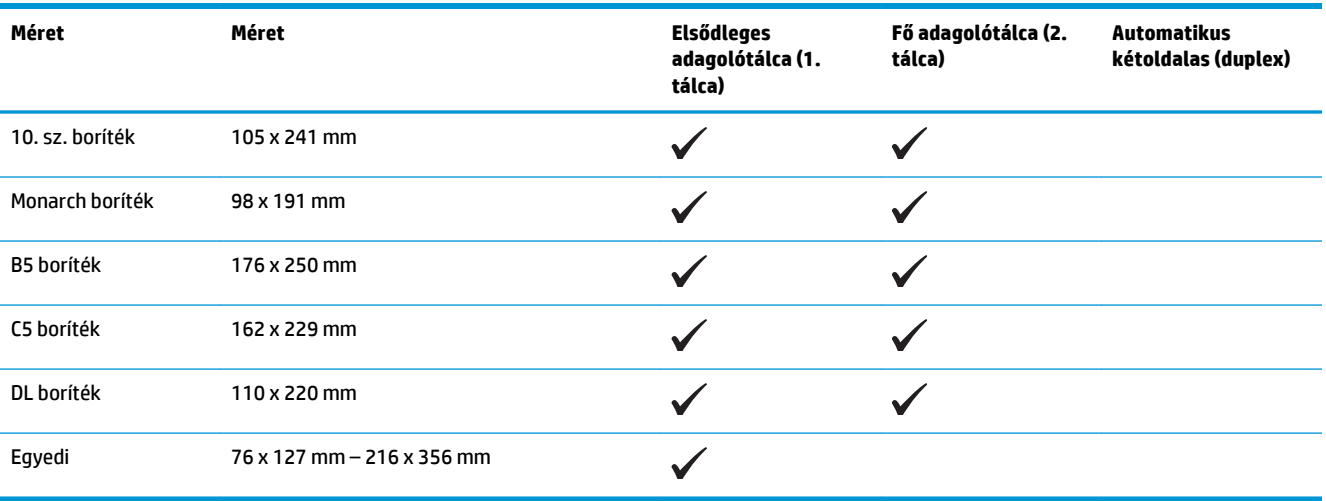

## <span id="page-19-0"></span>**Támogatott papírtípusok**

**MEGJEGYZÉS:** A legjobb nyomtatási eredményhez a nyomtatás előtt a nyomtató-illesztőprogramban válassza ki a helyes papírméretet és -típust.

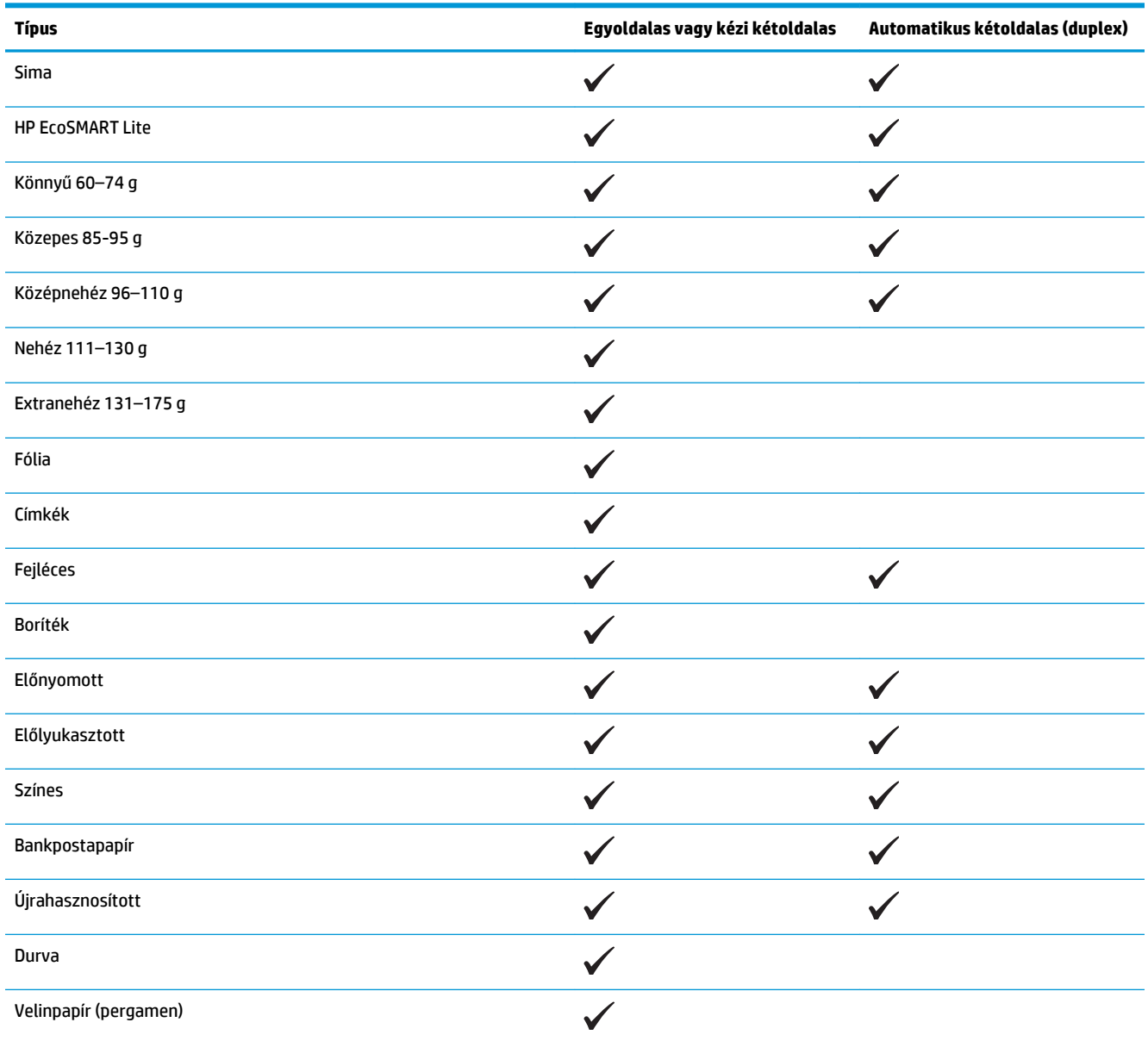

# <span id="page-20-0"></span>**Az elsődleges adagolótálca betöltése (1. tálca)**

- **MEGJEGYZÉS:** Új papír betöltésekor mindig győződjön meg arról, hogy az összes papírt eltávolította az adagolótálcáról, és igazítsa egyenesre az új papírköteget. Ne pörgesse át a papírköteget. Ez csökkenti az elakadások előfordulását azáltal, hogy megakadályozza, hogy egyszerre több papírlapot húzzon be a készülék. Ne használjon gyűrött, összehajtott vagy sérült papírt.
- **1.** Töltse be a papírt nyomtatott oldalával felfelé, felső szélével előre az adagolótálcába.

A papír tájolása a tálcában a nyomtatási feladat típusától függően változó lehet. További tudnivalók: [2-1. táblázat: 1. tálca papírtájolása,](#page-21-0) [14. oldal.](#page-21-0)

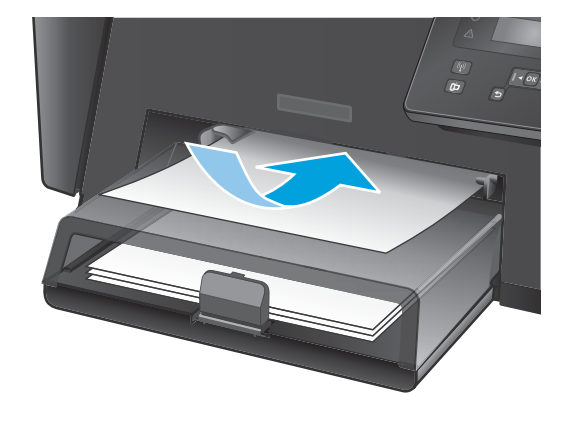

**2.** Állítsa be a papírvezetőket úgy, hogy hozzáérjenek a papírhoz.

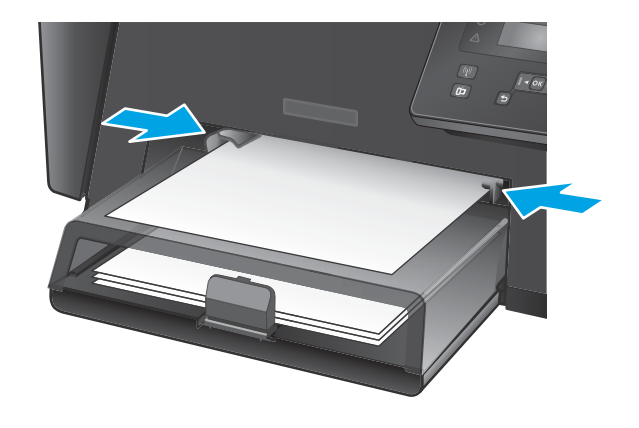

#### <span id="page-21-0"></span>**2-1. táblázat: 1. tálca papírtájolása**

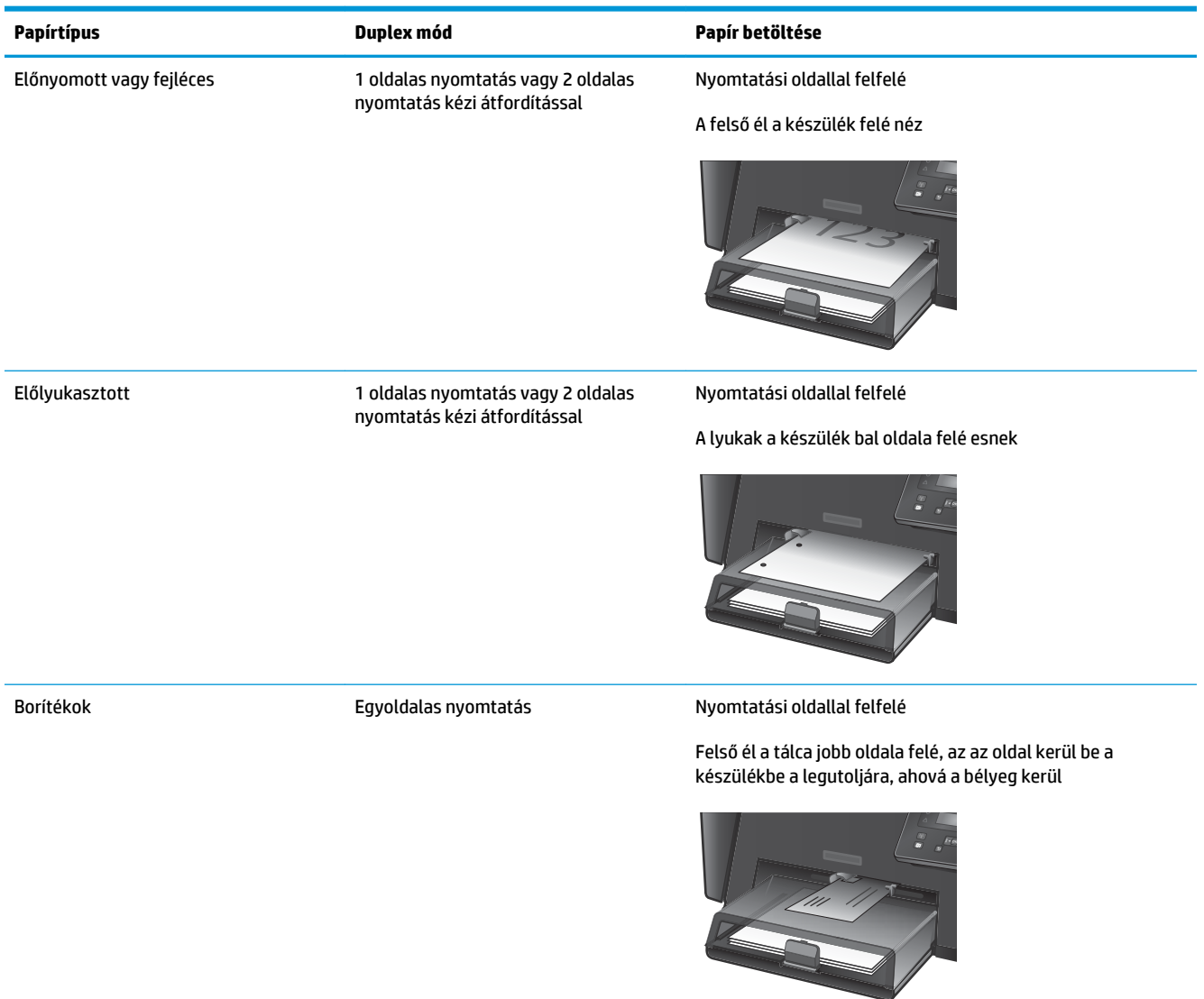

# <span id="page-22-0"></span>**Töltse be a fő adagolótálcát (2. tálca)**

- **MEGJEGYZÉS:** Új papír betöltésekor mindig győződjön meg arról, hogy az összes papírt eltávolította az adagolótálcáról, és igazítsa egyenesre az új papírköteget. Ne pörgesse át a papírköteget. Ez csökkenti az elakadások előfordulását azáltal, hogy megakadályozza, hogy egyszerre több papírlapot húzzon be a készülék. Ne használjon gyűrött, összehajtott vagy sérült papírt.
- **1.** Nyissa fel a porvédő fedelet.

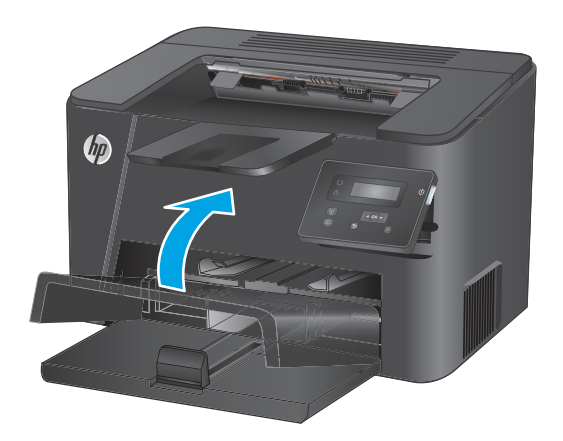

**2.** Töltse be a papírt a tálcába. Győződjön meg arról, hogy a papír a vezetők alá illeszkedik, és nem éri el a maximális magasság jelzéseit.

A papír tájolása a tálcában a nyomtatási feladat típusától függően változó lehet. További tudnivalók: [2-2. táblázat: 2. tálca papírtájolása,](#page-24-0) [17. oldal.](#page-24-0)

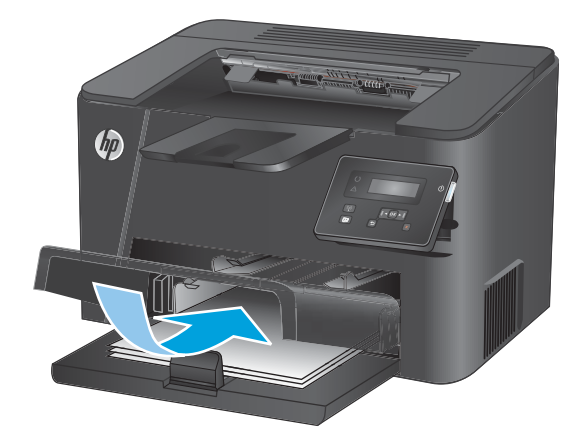

**3.** Állítsa be a papírvezetőket úgy, hogy hozzáérjenek a papírhoz.

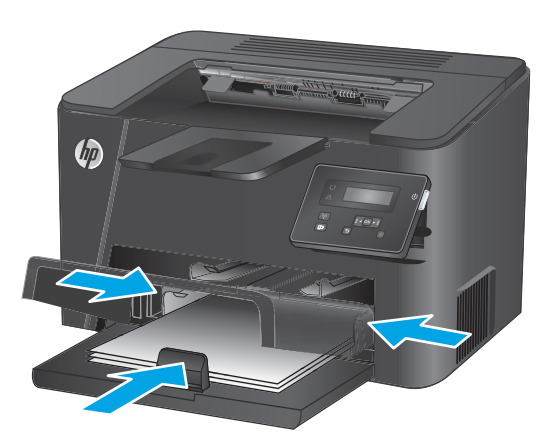

**4.** Hajtsa le a porvédő fedelet.

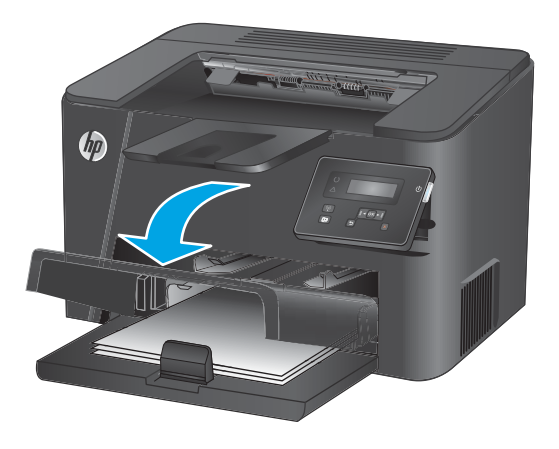

#### <span id="page-24-0"></span>**2-2. táblázat: 2. tálca papírtájolása**

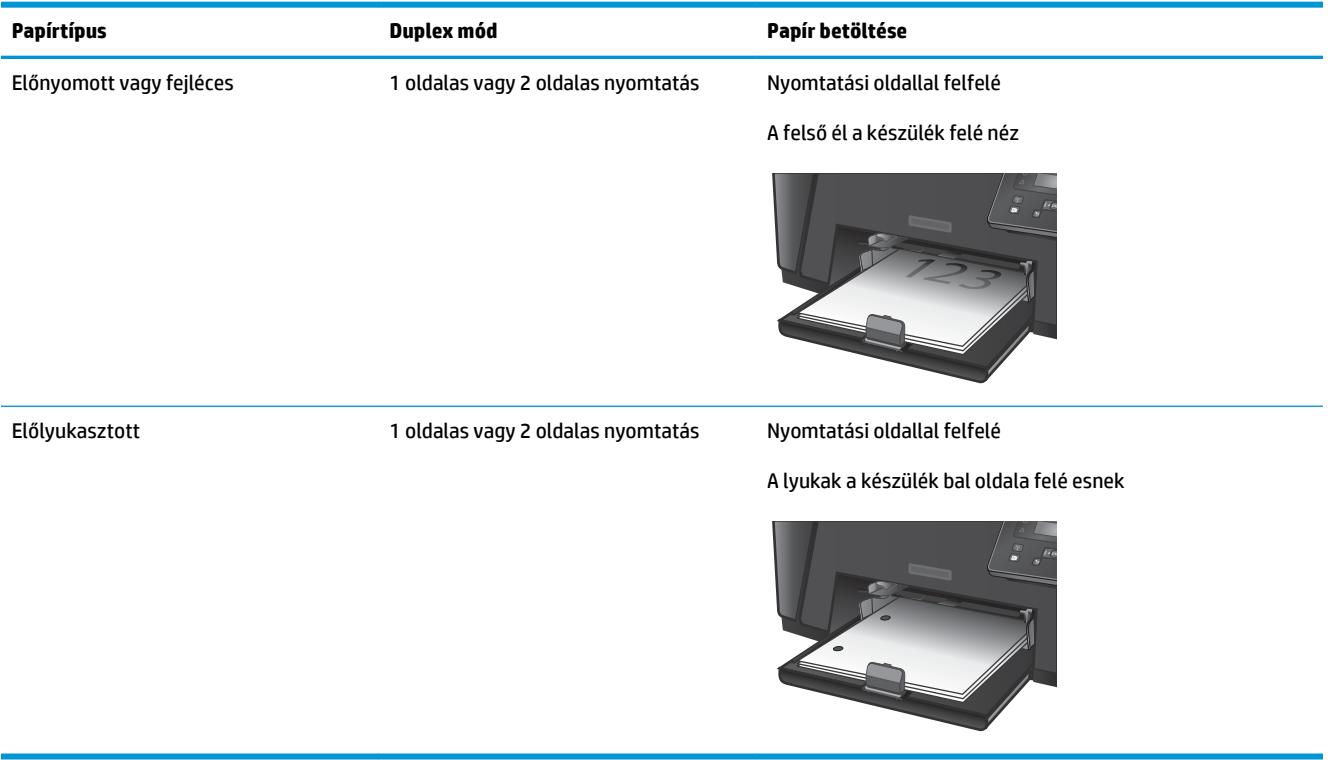

# <span id="page-26-0"></span>**3 Alkatrészek, kellékek és tartozékok**

- [Alkatrészek, tartozékok és kellékek rendelése](#page-27-0)
- [A tonerkazetta visszahelyezése](#page-28-0)

#### **További tudnivalók:**

Folytassa a következő címen: [www.hp.com/support/ljM201](http://www.hp.com/support/ljM201), [www.hp.com/support/ljM202](http://www.hp.com/support/ljM202).

A HP mindenre kiterjedő terméksúgója az alábbi információkat tartalmazza:

- Telepítés és konfigurálás
- Tanulás és használat
- Hibaelhárítás
- Szoftverfrissítések letöltése
- Csatlakozás a támogatási fórumokhoz
- Garanciális és szabályzati információk keresése

# <span id="page-27-0"></span>**Alkatrészek, tartozékok és kellékek rendelése**

### **Megrendelés**

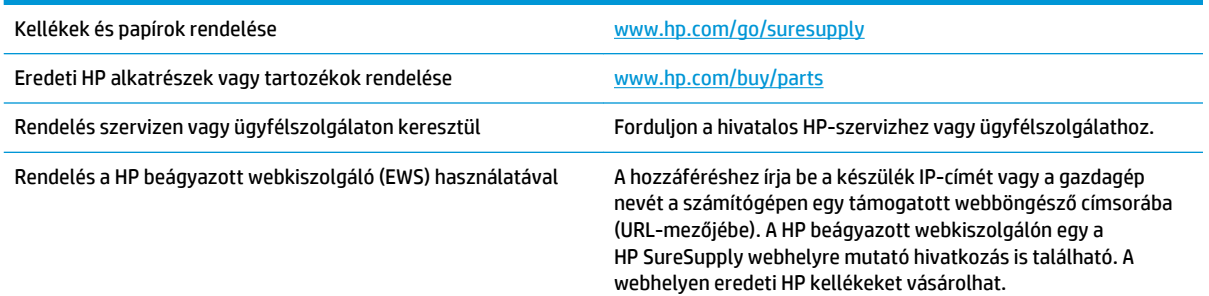

## **Kellékek és tartozékok**

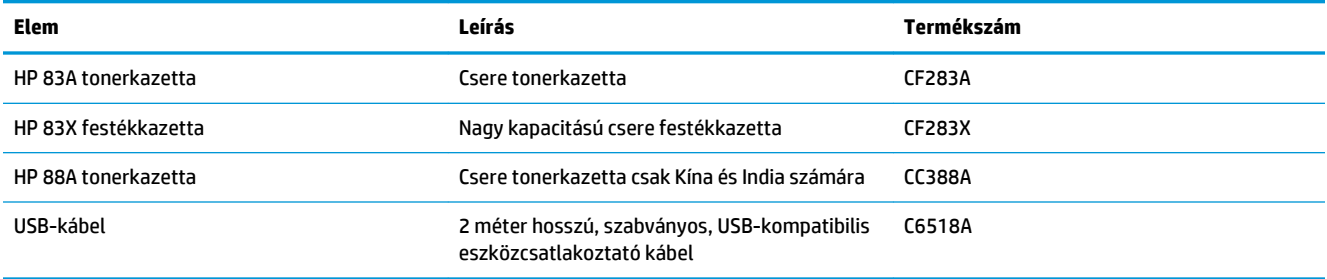

## <span id="page-28-0"></span>**A tonerkazetta visszahelyezése**

Ha a festékkazetta hasznos élettartamának végéhez közeledik, a készülék figyelmeztet a cseretermék rendelésére. A jelenlegi kazettával addig folytatható a nyomtatás, amíg a festék újraelosztása elfogadható nyomtatási minőséget eredményez.

A kezelőpanelen egy második üzenet jelzi, ha a festékkazetta "nagyon alacsony" szinten áll.

**1.** Nyissa fel a felső fedelet.

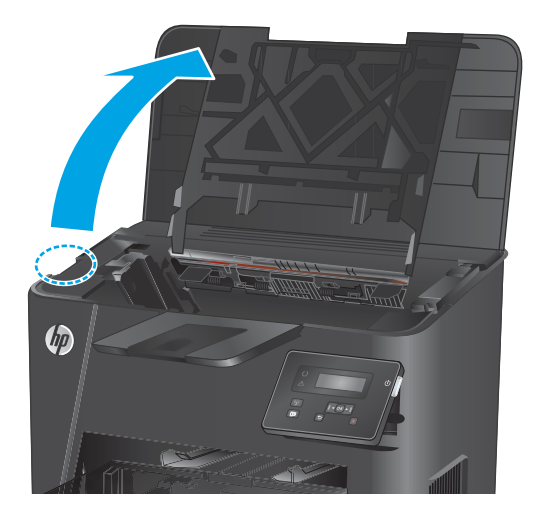

**2.** Vegye ki a festékpatront.

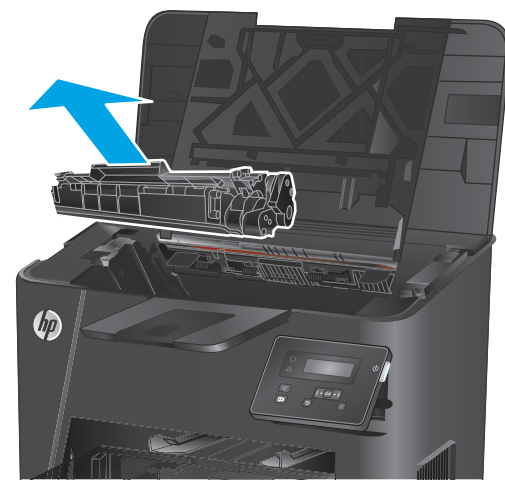

**3.** Csomagolja ki az új festékkazettát. Helyezze a tasakba a használt tonerkazettát újrahasznosítás céljából.

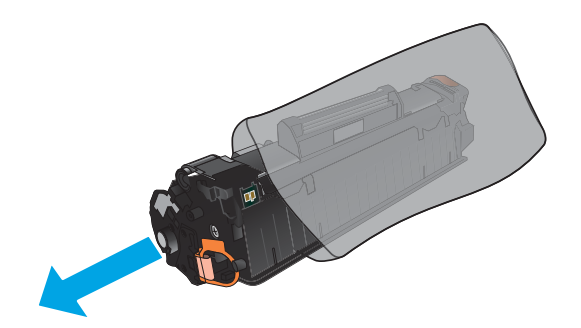

**4.** Fogja meg a tonerkazetta két oldalát, és finoman rázogatva egyenletesen oszlassa el benne a festéket.

**VIGYÁZAT!** Ne nyúljon az exponálózárhoz és a henger felületéhez.

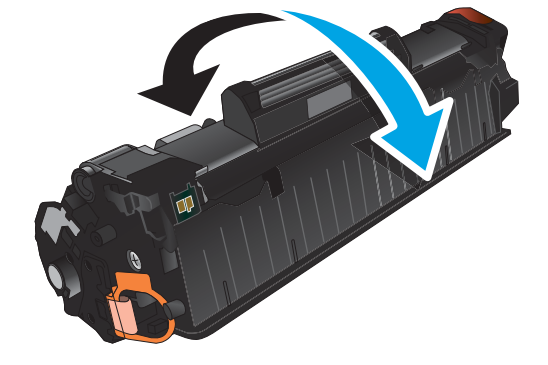

**5.** Hajlítsa meg a fület a kazetta bal oldalán annyira, hogy letörjön. A füllel együtt húzza ki a teljes szalagot a kazettából. Helyezze a fület és a szalagot a tonerkazetta dobozába újrahasznosításra.

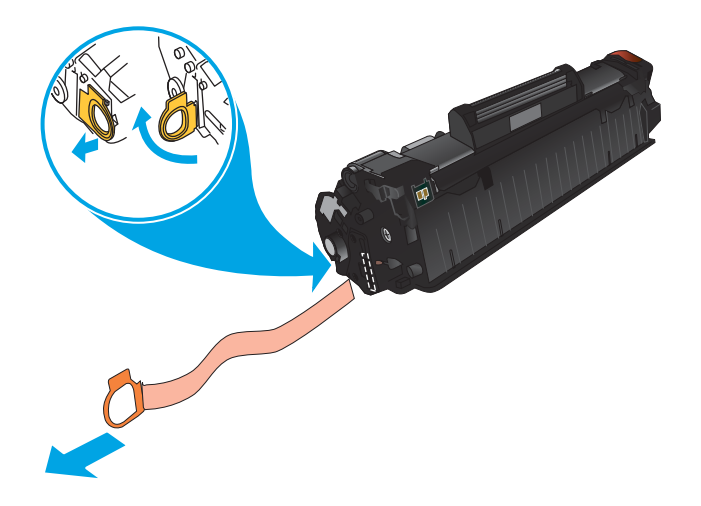

**6.** Illessze a tonerkazettát a többfunkciós készülék belsejében lévő vezetősínekre, és tolja be teljesen a helyére.

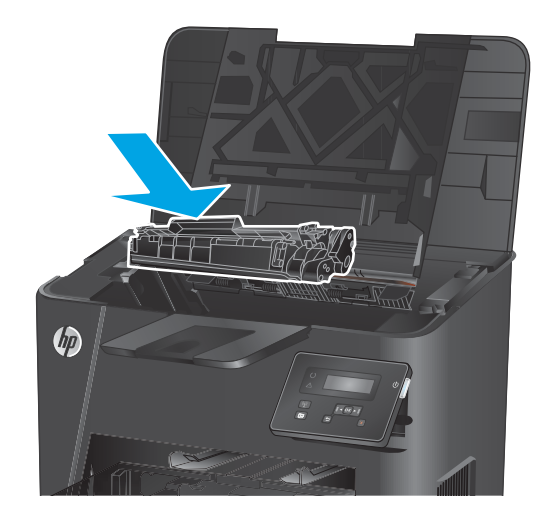

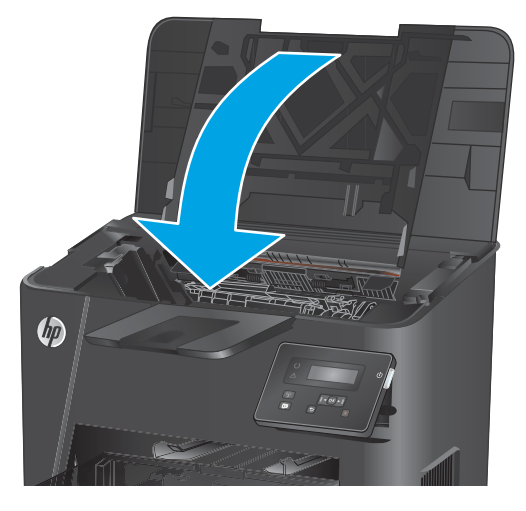

**7.** Hajtsa le a felső fedelet.

# <span id="page-32-0"></span>**4 Nyomtatás**

- [Nyomtatási feladatok \(Windows\)](#page-33-0)
- [Nyomtatási feladatok \(Mac OS X\)](#page-39-0)
- [HP vezeték nélküli közvetlen nyomtatás beállítása \(csak hálózati és vezeték nélküli típusok esetében\)](#page-41-0)
- [Mobil- és vezeték nélküli nyomtatás \(csak hálózati és vezeték nélküli típusok esetében\)](#page-42-0)

#### **További tudnivalók:**

Folytassa a következő címen: [www.hp.com/support/ljM201](http://www.hp.com/support/ljM201), [www.hp.com/support/ljM202](http://www.hp.com/support/ljM202).

A HP mindenre kiterjedő terméksúgója az alábbi információkat tartalmazza:

- Telepítés és konfigurálás
- Tanulás és használat
- Hibaelhárítás
- Szoftverfrissítések letöltése
- Csatlakozás a támogatási fórumokhoz
- Garanciális és szabályzati információk keresése

## <span id="page-33-0"></span>**Nyomtatási feladatok (Windows)**

- Nyomtatás (Windows)
- [Automatikus nyomtatás mindkét oldalra \(Windows\)](#page-35-0)
- [Nyomtatás mindkét oldalra kézi átfordítással \(Windows\)](#page-36-0)
- [Több oldal nyomtatása egy lapra \(Windows\)](#page-37-0)
- [A papírtípus kiválasztása \(Windows\)](#page-38-0)
- [További nyomtatási feladatok](#page-38-0)

#### **Nyomtatás (Windows)**

A következő eljárás ismerteti a Windows rendszeren történő alapvető nyomtatási folyamatot.

- **1.** A szoftveralkalmazásban válassza a **Nyomtatás** lehetőséget.
- **2.** Válassza ki a készüléket a nyomtatók listájáról. A beállítások módosításához kattintson a **Tulajdonságok** vagy **Beállítások** gombra, vagy érintse meg azokat a nyomtató-illesztőprogram megnyitásához.
	- **WEGJEGYZÉS:** A gomb neve a különböző szoftveres programokban eltérő lehet.

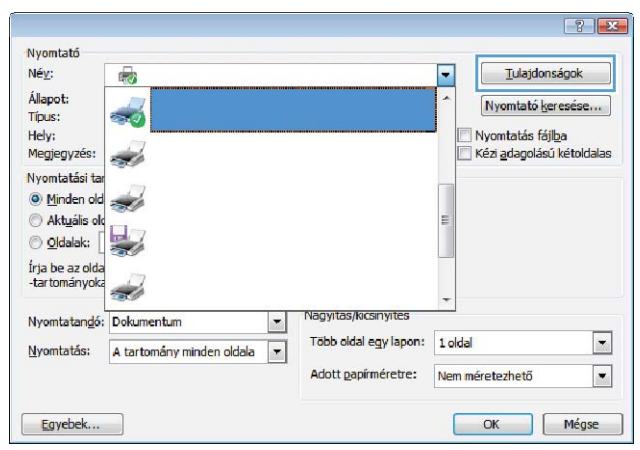

**3.** Az elérhető opciók konfigurálásához kattintson a nyomtató-illesztőprogram füleire, vagy érintse meg azokat. Például a papír tájolását a **Kivitelezés** lapon állíthatja be, a papírforrást, a papírtípust, a papírméretet és a minőségi beállításokat pedig a **Papír/Minőség** részen.

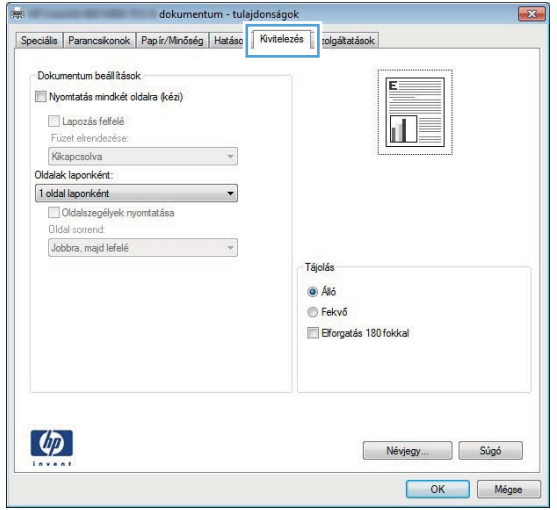

- **4.** Kattintson az **OK** gombra, vagy érintse meg azt a **Nyomtatás** párbeszédablakba történő visszatéréshez. Válassza ki a nyomtatandó példányszámot ezen a képernyőn.
- **5.** A feladat kinyomtatásához kattintson az **OK** gombra vagy érintse meg azt.

### <span id="page-35-0"></span>**Automatikus nyomtatás mindkét oldalra (Windows)**

Ez az eljárás automatikus duplex egységet tartalmazó készülékekhez használatos. Ha a készülékben nincs automatikus duplex egység, vagy ha a duplex által nem támogatott papírt kíván használni, manuálisan lehet mindkét oldalra nyomtatni.

- **1.** A szoftveralkalmazásban válassza a **Nyomtatás** lehetőséget.
- **2.** A nyomtatók listájáról válassza ki a készüléket, majd kattintson a **Tulajdonságok** vagy **Beállítások**  gombra, vagy érintse meg azokat a nyomtató-illesztőprogram megnyitásához.

**WEGJEGYZÉS:** A gomb neve a különböző szoftveres programokban eltérő lehet.

- **3.** Kattintson **Kivitelezés** fülre vagy érintse meg azt.
- **4.** Jelölje be a **Nyomtatás mindkét oldalra** jelölőnégyzetet. Az **OK** gombra kattintva zárja be a **Dokumentum tulajdonságai** párbeszédpanelt.
- **5.** A **Nyomtatás** párbeszédpanelen kattintson az **OK** gombra a feladat kinyomtatásához.
## **Nyomtatás mindkét oldalra kézi átfordítással (Windows)**

Ez az eljárás a telepített automatikus duplex egységet nem tartalmazó készülékekhez vagy a duplex egység által nem támogatott papírra történő nyomtatáskor használatos.

- **1.** A szoftveralkalmazásban válassza a **Nyomtatás** lehetőséget.
- **2.** A nyomtatók listájáról válassza ki a készüléket, majd kattintson a **Tulajdonságok** vagy **Beállítások**  gombra, vagy érintse meg azokat a nyomtató-illesztőprogram megnyitásához.

**WEGJEGYZÉS:** A gomb neve a különböző szoftveres programokban eltérő lehet.

- **3.** Kattintson **Kivitelezés** fülre vagy érintse meg azt.
- **4.** Jelölje be a **Nyomtatás mindkét oldalra (kézi átfordítással)** jelölőnégyzetet. A feladat első oldalainak kinyomtatásához kattintson az **OK** gombra.
- **5.** Vegye ki a kinyomtatott köteget a kimeneti tálcából és helyezze az 1. tálcába.
- **6.** Ha a rendszer kéri, a folytatáshoz érintse meg a megfelelő gombot a kezelőpanelen.

### **Több oldal nyomtatása egy lapra (Windows)**

- **1.** A szoftveralkalmazásban válassza a **Nyomtatás** lehetőséget.
- **2.** A nyomtatók listájáról válassza ki a készüléket, majd kattintson a **Tulajdonságok** vagy **Beállítások**  gombra, vagy érintse meg azokat a nyomtató-illesztőprogram megnyitásához.

**WEGJEGYZÉS:** A gomb neve a különböző szoftveres programokban eltérő lehet.

- **3.** Kattintson **Kivitelezés** fülre vagy érintse meg azt.
- **4.** Válassza ki az **Oldalak laponként** legördülő menüből az egy lapra nyomtatni kívánt oldalak számát.
- **5.** Válassza ki a megfelelő opciókat az **Oldalszegély nyomtatása**, az **Oldalsorrend**, illetve a **Tájolás**  beállításhoz. Az **OK** gombra kattintva zárja be a **Dokumentum tulajdonságai** párbeszédpanelt.
- **6.** A **Nyomtatás** párbeszédpanelen kattintson az **OK** gombra a feladat kinyomtatásához.

### **A papírtípus kiválasztása (Windows)**

- **1.** A szoftveralkalmazásban válassza a **Nyomtatás** lehetőséget.
- **2.** A nyomtatók listájáról válassza ki a készüléket, majd kattintson a **Tulajdonságok** vagy **Beállítások**  gombra, vagy érintse meg azokat a nyomtató-illesztőprogram megnyitásához.
- **WEGJEGYZÉS:** A gomb neve a különböző szoftveres programokban eltérő lehet.
- **3.** Kattintson a **Papír/Minőség** fülre vagy érintse meg azt.
- **4.** A **Papírtípus** legördülő listán kattintson a **További lehetőségek** opcióra.
- **5.** Jelenítse meg **A típus** lista opcióit.
- **6.** Jelenítse meg azt a papírtípus-kategóriát, amelyik leginkább megfelel a használni kívánt papírnak.
- **7.** Jelölje ki a használt papír típusának megfelelő beállítást, majd kattintson az **OK** gombra.
- **8.** Az **OK** gombra kattintva zárja be a **Dokumentum tulajdonságai** párbeszédpanelt. A **Nyomtatás**  párbeszédpanelen kattintson az **OK** gombra a feladat kinyomtatásához.

### **További nyomtatási feladatok**

Folytassa a következő címen: [www.hp.com/support/ljM201](http://www.hp.com/support/ljM201), [www.hp.com/support/ljM202](http://www.hp.com/support/ljM202).

Tájékoztatást talál a különleges nyomtatási feladatokról is, mint például:

- Nyomtatási parancsikonok vagy előzetes beállítások létrehozása és használata
- Papírméret kiválasztása vagy egyedi papírméret használata
- Oldal tájolásának kiválasztása
- Füzet készítése
- Dokumentum méretének beállítása adott papírmérethez
- A dokumentum első, illetve utolsó oldalának nyomtatása különböző papírra
- Vízjelek nyomtatása a dokumentumra

# **Nyomtatási feladatok (Mac OS X)**

- A nyomtatás (OS X)
- Automatikus kétoldalas nyomtatás (OS X)
- Nyomtatás mindkét oldalra kézi átfordítással (OS X)
- [Több oldal nyomtatása egy lapra \(OS X\)](#page-40-0)
- [Papírtípus kiválasztása \(OS X\)](#page-40-0)
- [További nyomtatási feladatok](#page-40-0)

### **A nyomtatás (OS X)**

A következő eljárás ismerteti az OS X rendszeren történő alapvető nyomtatási folyamatot.

- **1.** Válassza a **Fájl** menü **Nyomtatás** parancsát.
- **2.** Válassza ki a terméket.
- **3.** Kattintson a **Részletek megjelenítése** elemre, majd válassza az egyéb menüket a nyomtatási beállítások módosításához.
- **4.** Kattintson a **Nyomtatás** gombra.

### **Automatikus kétoldalas nyomtatás (OS X)**

- **MEGJEGYZÉS:** Az alábbi információk azokra a termékekre vonatkoznak, amelyek rendelkeznek automatikus duplex egységgel.
- **MEGJEGYZÉS:** Ez a funkció a HP nyomtató-illesztőprogram telepítésekor érhető el. Az AirPrint használatakor lehetséges, hogy nem érhető el.
	- **1.** Válassza a **Fájl** menü **Nyomtatás** parancsát.
	- **2.** Válassza ki a terméket.
	- **3.** Kattintson a **Részletek megjelenítése** elemre, majd az **Elrendezés** menüre.
	- **4.** A **Kétoldalas** legördülő menüben válassza ki a kívánt kötési beállítást.
	- **5.** Kattintson a **Nyomtatás** gombra.

## **Nyomtatás mindkét oldalra kézi átfordítással (OS X)**

- **MEGJEGYZÉS:** Ez a funkció a HP nyomtató-illesztőprogram telepítésekor érhető el. Az AirPrint használatakor lehetséges, hogy nem érhető el.
	- **1.** Válassza a **Fájl** menü **Nyomtatás** parancsát.
	- **2.** Válassza ki a terméket.
	- **3.** Kattintson a **Részletek megjelenítése** elemre, majd a **Kézi kétoldalas** menüre.
	- **4.** Kattintson a **Kézi kétoldalas** mezőre, és jelöljön ki egy kötési lehetőséget.
- <span id="page-40-0"></span>**5.** Kattintson a **Nyomtatás** gombra.
- **6.** Menjen a nyomtatóhoz, és távolítsa el az 1. tálcában lévő üres papírokat.
- **7.** Vegye ki a kinyomtatott köteget a kimeneti tálcából, és helyezze a már nyomtatott oldalával lefelé az adagolótálcába.
- **8.** Ha a rendszer kéri, a folytatáshoz érintse meg a megfelelő gombot a kezelőpanelen.

### **Több oldal nyomtatása egy lapra (OS X)**

- **1.** Válassza a **Fájl** menü **Nyomtatás** parancsát.
- **2.** Válassza ki a terméket.
- **3.** Kattintson a **Részletek megjelenítése** elemre, majd az **Elrendezés** menüre.
- **4.** Adja meg az **Oldalak száma laponként** legördülő menüben, hogy hány oldalt szeretne nyomtatni az egyes lapokra.
- **5.** Az **Elrendezés iránya** részben adja meg az oldalak sorrendjét és elrendezési módját a lapon.
- **6.** A **Szegélyek** menüben jelölje ki a lapon az egyes oldalak köré nyomtatandó szegély típusát.
- **7.** Kattintson a **Nyomtatás** gombra.

### **Papírtípus kiválasztása (OS X)**

- **1.** Válassza a **Fájl** menü **Nyomtatás** parancsát.
- **2.** Válassza ki a terméket.
- **3.** Kattintson a **Részletek megjelenítése** elemre, majd a **Média és minőség** menüre, vagy a **Papír/ minőség** menüre.
- **4.** Válassza ki a használni kívánt típust a **Médiatípus** legördülő listáról.
- **5.** Kattintson a **Nyomtatás** gombra.

### **További nyomtatási feladatok**

Folytassa a következő címen: [www.hp.com/support/ljM201](http://www.hp.com/support/ljM201), [www.hp.com/support/ljM202](http://www.hp.com/support/ljM202).

Tájékoztatást talál a különleges nyomtatási feladatokról is, mint például:

- Nyomtatási parancsikonok vagy előzetes beállítások létrehozása és használata
- Papírméret kiválasztása vagy egyedi papírméret használata
- Oldal tájolásának kiválasztása
- Füzet készítése
- Dokumentum méretének beállítása adott papírmérethez
- A dokumentum első, illetve utolsó oldalának nyomtatása különböző papírra
- Vízjelek nyomtatása a dokumentumra

# **HP vezeték nélküli közvetlen nyomtatás beállítása (csak hálózati és vezeték nélküli típusok esetében)**

**MEGJEGYZÉS:** Ez a funkció csak a vezeték nélküli modellek esetében áll rendelkezésre, és előfordulhat, hogy a készülék firmware-jének frissítése szükséges a funkció használatához.

A HP vezeték nélküli közvetlen nyomtatás funkcióval közvetlenül nyomtathat vezeték nélküli mobil eszközeiről a HP közvetlen vezeték nélküli nyomtatást támogató készülékeken, anélkül, hogy élő hálózati vagy internetkapcsolatra lenne szükség. A HP közvetlen vezeték nélküli nyomtatás funkcióval a következő eszközökről nyomtathat vezeték nélkül:

- Az Apple AirPrint funkcióját futtató iPhone, iPad vagy iTouch vagy a HP ePrint mobil alkalmazás
- Android vagy Symbian operációs rendszert futtató mobil eszközökről a HP ePrint Home & Biz alkalmazással
- Bármely Wi-Fi-képes számítógép bármely operációs rendszerrel.

A HP vezeték nélküli direkt funkcióval kapcsolatos további tudnivalókért látogasson el a [www.hp.com/go/](http://www.hp.com/go/wirelessprinting) [wirelessprinting](http://www.hp.com/go/wirelessprinting) címre, majd kattintson a **HP Wireless Direct** (HP vezeték nélküli direkt) elemre.

A HP közvetlen vezeték nélküli nyomtatást az alábbi lépésekkel állíthatja be a kezelőpanelről:

- **1.** A készülék kezelőpaneljén nyomja meg az OK gombot a menük megnyitásához.
- **2.** A nyílgombok segítségével nyissa meg a következő menüket:
	- **Hálózati telepítés**
	- **Vezeték nélküli menü**
	- **Vezeték nélküli közvetlen kapcsolat**
- **3.** Válassza a **Be** lehetőséget, majd nyomja meg az OK gombot. A készülék menti a beállítást, majd a kezelőpanel visszatér a **Vezeték nélküli direkt** menübe.

# **Mobil- és vezeték nélküli nyomtatás (csak hálózati és vezeték nélküli típusok esetében)**

A HP több mobil és ePrint megoldásokat ajánl laptop, táblaszámítógép, okostelefon, illetve más mobil eszközökről HP nyomtatóra történő vezeték nélküli nyomtatás engedélyezésére. A legjobb megoldás kiválasztásához látogasson el ide: [www.hp.com/go/LaserJetMobilePrinting](http://www.hp.com/go/LaserJetMobilePrinting) (csak angol nyelven).

- HP ePrint via email
- HP ePrint szoftver
- **[AirPrint](#page-43-0)**

### **HP ePrint via email**

A HP ePrint segítségével úgy nyomtathatja ki a dokumentumokat, hogy e-mail mellékletben elküldi őket a készülék e-mail címére bármilyen, e-mail küldésre alkalmas eszközről.

A HP ePrint használatához a készüléknek eleget kell tennie az alábbi követelményeknek:

- A készüléknek csatlakoznia kell egy vezetékes hálózatra, és rendelkeznie kell interneteléréssel.
- A HP Web Services funkciót engedélyezni kell a készüléken, a terméket pedig regisztrálni kell a HP Connected szolgáltatásra.
	- **1.** Nyomja meg a készülék kezelőpanelén az OK gombot.
	- **2.** Görgessen a **HP webes szolgáltatások** menühöz, majd nyomja meg az OK gombot.
	- **3.** Görgessen az **Információs oldal nyomtatása** elemhez, majd nyomja meg az OK gombot.

Az információs oldal tartalmazza a nyomtató kódját, amellyel a HP termék regisztrálható a HP Connected szolgáltatásra.

**4.** HP ePrint fiók létrehozásához látogasson el a [www.hpconnected.com](http://www.hpconnected.com) címre, és hajtsa végre a beállítási lépéseket.

További tudnivalókért látogasson el a [www.hp.com/support](http://www.hp.com/support) címre, hogy megtekinthesse a termékkel kapcsolatos kiegészítő támogatási információkat.

### **HP ePrint szoftver**

A HP ePrint szoftverrel egyszerű a nyomtatás Windows vagy Mac rendszerű asztali számítógépről vagy laptopról bármilyen HP ePrint-kompatibilis készülékre. Ezzel a szoftverrel könnyedén megtalálhatja a HP Connected fiókhoz társított HP ePrint-kompatibilis készülékeket. A HP célnyomtató lehet az irodában vagy a világ egy távoli pontján.

- **Windows:** A szoftver telepítése után válassza az alkalmazásban a **Nyomtatás** lehetőséget, majd válassza a telepített nyomtatók listájában a **HP ePrint** lehetőséget. A nyomtatási beállítások konfigurálásához kattintson a **Tulajdonságok** gombra.
- **Mac:** A szoftvertelepítést követően válassza ki a **Fájl**, majd a **Nyomtatás** elemet, végül a **PDF** elem melletti nyilat (az illesztőprogram képernyőjén balra alul). Válassza a **HP ePrint** elemet.

Windows operációs rendszer esetében a HP ePrint szoftver a hálózathoz (LAN vagy WAN) csatlakozó helyi nyomtatókról, támogatott UPD PostScript® termékek segítségével történő nyomtatást is támogatja.

<span id="page-43-0"></span>Windows és Mac rendszerből is lehetséges az IPP nyomtatás LAN vagy WAN hálózatra csatlakozó, az ePCL használatát támogató termékekre.

A Windows és Mac is támogatja a PDF dokumentumok nyomtatását nyilvános nyomtatási helyekre, továbbá a HP ePrint használatát e-mailen és felhő alapú technológián keresztül.

Az illesztőprogramokat és a további információkat a [www.hp.com/go/eprintsoftware](http://www.hp.com/go/eprintsoftware) címen találja.

**MEGJEGYZÉS:** A HP ePrint szoftver technikai értelemben véve nem nyomtató-illesztőprogram, hanem egy Mac számítógépekhez készült PDF-segédprogram.

**WEGJEGYZÉS:** A HP ePrint szoftver nem támogatja az USB-s nyomtatást.

### **AirPrint**

Az Apple AirPrint szolgáltatásával való közvetlen nyomtatás az iOS 4.2 verziójától támogatott. Az AirPrint szolgáltatással közvetlenül nyomtathat a készülékkel iPad, iPhone (3GS vagy újabb) vagy iPod touch (harmadik generációs vagy újabb) eszközről az alábbi alkalmazásokban:

- **Mail**
- **Photos**
- **Safari**
- **iBooks**
- Más gyártótól származó alkalmazások

Az AirPrint használatához a készüléknek és az Apple-eszköznek ugyanarra a vezeték nélküli hálózatra kell csatlakoznia. Az AirPrint használatával, illetve az AirPrint szolgáltatással kompatibilis HP készülékekkel kapcsolatban a következő terméktámogatási webhelyen található további információ:

[www.hp.com/support/ljM201,](http://www.hp.com/support/ljM201) [www.hp.com/support/ljM202](http://www.hp.com/support/ljM202)

**WEGJEGYZÉS:** Az AirPrint USB-csatlakozást nem támogat.

# **5 A készülék kezelése**

- [A készülék kapcsolati típusának módosítása \(Windows\)](#page-45-0)
- [Speciális beállítások a HP beépített webszerver \(EWS\) és HP Készülék eszköztár \(Windows\) eszközzel](#page-46-0)
- [Speciális beállítás HP Utility Mac OS X operációs rendszerhez segédprogrammal](#page-48-0)
- [IP hálózati beállítások konfigurálása](#page-50-0)
- [HP Web Jetadmin](#page-52-0)
- [A készülék biztonsági funkciói](#page-53-0)
- [Takarékossági beállítások](#page-54-0)
- [A firmware frissítése](#page-56-0)

#### **További tudnivalók:**

Folytassa a következő címen: [www.hp.com/support/ljM201](http://www.hp.com/support/ljM201), [www.hp.com/support/ljM202](http://www.hp.com/support/ljM202).

A HP mindenre kiterjedő terméksúgója az alábbi információkat tartalmazza:

- Telepítés és konfigurálás
- Tanulás és használat
- Hibaelhárítás
- Szoftverfrissítések letöltése
- Csatlakozás a támogatási fórumokhoz
- Garanciális és szabályzati információk keresése

# <span id="page-45-0"></span>**A készülék kapcsolati típusának módosítása (Windows)**

Ha már használja a készüléket, de szeretné módosítani a kapcsolódás módját, a kapcsolat beállításához kattintson a számítógép asztalán lévő **HP készülék újrakonfigurálása** parancsikonra. Például újrakonfigurálhatja a készüléket, hogy egy másik vezeték nélküli címet használjon, egy adott vezetékes vagy vezeték nélküli hálózathoz csatlakozzon, vagy a hálózati csatlakozást USB-csatlakozásra módosíthatja. A konfiguráció a készülék CD-lemezének behelyezése nélkül módosítható. Miután kiválasztotta a létrehozni kívánt kapcsolat típusát, a program közvetlenül a készülékbeállítási folyamat módosítandó részére lép.

# <span id="page-46-0"></span>**Speciális beállítások a HP beépített webszerver (EWS) és HP Készülék eszköztár (Windows) eszközzel**

A HP beépített webszerver segítségével a készülék kezelőpanelje helyett a számítógépről is vezérelheti a nyomtatási funkciókat.

- A készülék állapotinformációinak megtekintése.
- A fogyóeszközök hátralevő élettartamának meghatározása és új fogyóeszközök rendelése.
- Tálcakonfigurációk megtekintése és módosítása
- A készülék kezelőpanelje menükonfigurációjának megtekintése és módosítása
- Belső oldalak megtekintése és nyomtatása
- Értesítés fogadása a készülék és a fogyóeszközök eseményeiről
- A hálózati konfiguráció megtekintése és módosítása.

A HP beépített webszerver csak IP alapú hálózatokra csatlakoztatott készülék esetében működik. A HP beépített webszerver nem támogatja az IPX alapú készülékcsatlakoztatást. A HP beépített webszerver megnyitásához és használatához nem kell internet-hozzáféréssel rendelkeznie.

A hálózathoz csatlakoztatott készülék esetében a HP beépített webszerver automatikusan rendelkezésre áll.

**MEGJEGYZÉS:** A HP Készülék eszköztár csak akkor elérhető, ha a készülék telepítésekor a teljes telepítési lehetőséget választotta. A készülék csatlakozási módját függően előfordulhat, hogy egyes funkciók nem elérhetőek.

**MEGJEGYZÉS:** A HP beépített webszerver nem elérhető a hálózati tűzfalon keresztül.

#### **A HP beépített webszerver (EWS) megnyitása a Start menüből**

- **1.** Kattintson a **Start** gombra, majd a **Programok** elemre.
- **2.** A HP termékcsoporton belül kattintson a **HP Készülék eszköztár** elemre.

#### **A HP beépített webszerver (EWS) megnyitása webböngészőből**

- **1.** Nyomtasson egy konfigurációs oldalt, és keresse meg az IP-címet.
	- **a.** Nyomja meg a kezelőpanel OK gombját.
	- **b.** Görgessen a **Jelentések** menühöz, majd nyomja meg az OK gombot.
	- **c.** Görgessen a **Konfigurációs jelentés** elemhez, majd nyomja meg az OK gombot a jelentés nyomtatásához.
- **2.** Nyisson meg egy böngészőt, és a címsorba írja be a készülék IP-címét, pontosan úgy, ahogy az a készülék kezelőpanelén látható. Nyomja le a számítógép billentyűzetének Enter billentyűjét. Megnyílik a beépített webszerver.

https://10.10.XXXXX/

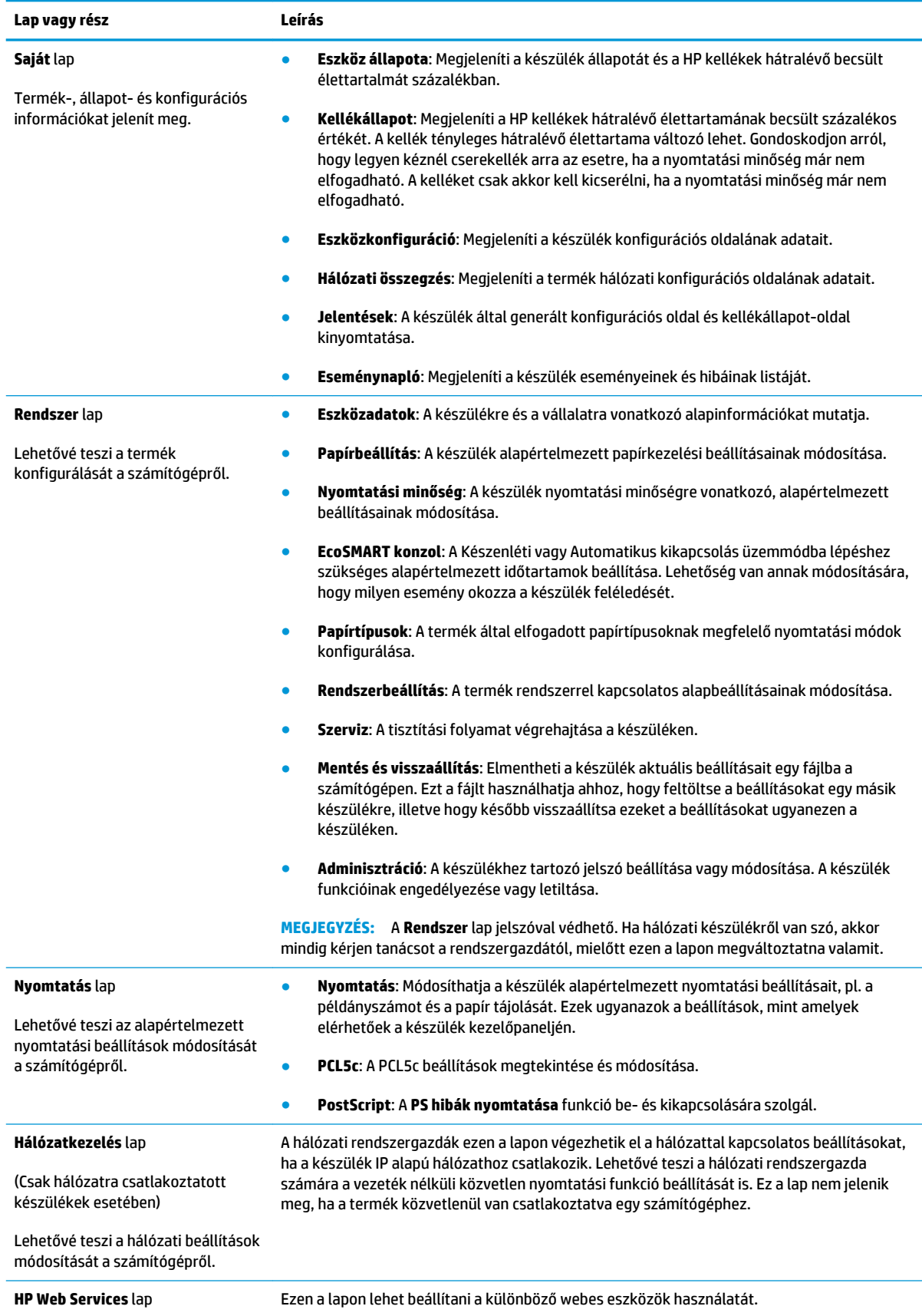

# <span id="page-48-0"></span>**Speciális beállítás HP Utility Mac OS X operációs rendszerhez segédprogrammal**

A HP Utility segítségével a számítógépén ellenőrizheti a készülék állapotát, vagy megtekintheti és módosíthatja a készülék beállításait.

A HP Utility akkor használható, ha a készülék USB-kábellel csatlakozik vagy TCP/IP alapú hálózathoz van csatlakoztatva.

### **A HP Utility megnyitása**

- **1.** Nyissa meg a számítógépen a **System Preferences** (Rendszerbeállítások) menüt, azután kattintson a **Print & Fax** (Nyomtatás és fax), **Print & Scan** (Nyomtatás és beolvasás), vagy a **Printers & Scanners**  (Nyomtatók és lapolvasók) ikonra.
- **2.** Válassza ki a készüléket a listán.
- **3.** Kattintson az **Options & Supplies** (Beállítások és kellékek) gombra.
- **4.** Kattintson a **Utility** (Segédprogram) fülre.
- **5.** Kattintson az **Open Printer Utility** (Nyomtatósegéd megnyitása) gombra.

### **A HP Utility funkciói**

A HP Utility eszköztára a következő elemeket tartalmazza:

- **Eszközök**: A HP Utility eszköztára által talált Mac termékek megjelenítéséhez vagy elrejtéséhez kattintson erre a gombra.
- **Minden beállítás**: Kattintson erre a gombra a HP Utility fő nézetéhez történő visszatéréshez.
- **HP ügyfélszolgálat**: Kattintson erre a gombra egy böngésző megnyitásához, és HP támogatási webhelyére történő ugráshoz.
- **Kellékek:** Kattintson erre a gombra a HP SureSupply webhely megnyitásához.
- **Regisztráció**: Kattintson erre a gombra a HP regisztrációs webhely megnyitásához.
- **Újrahasznosítás**: Kattintson erre a gombra a HP Planet Partners Recycling Program webhelyének megnyitásához.

A HP Utility több lapból áll, amelyeket a **Minden beállítás** lista elemeire kattintva nyithat meg. A következő táblázat a HP Utility segédprogrammal végrehajtható feladatokat ismerteti.

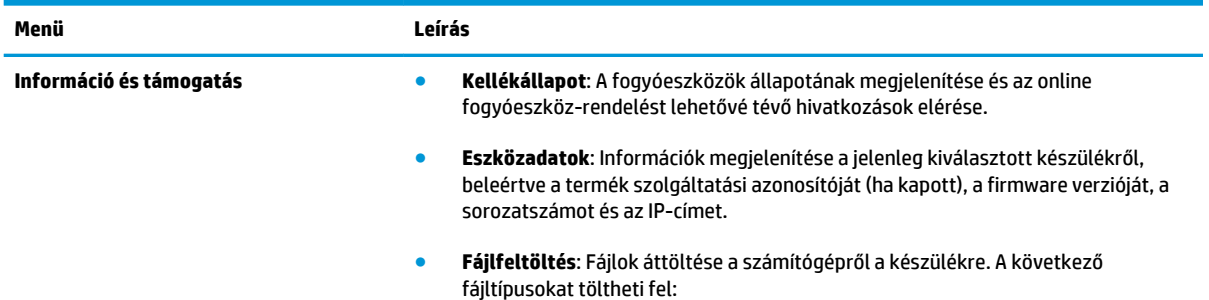

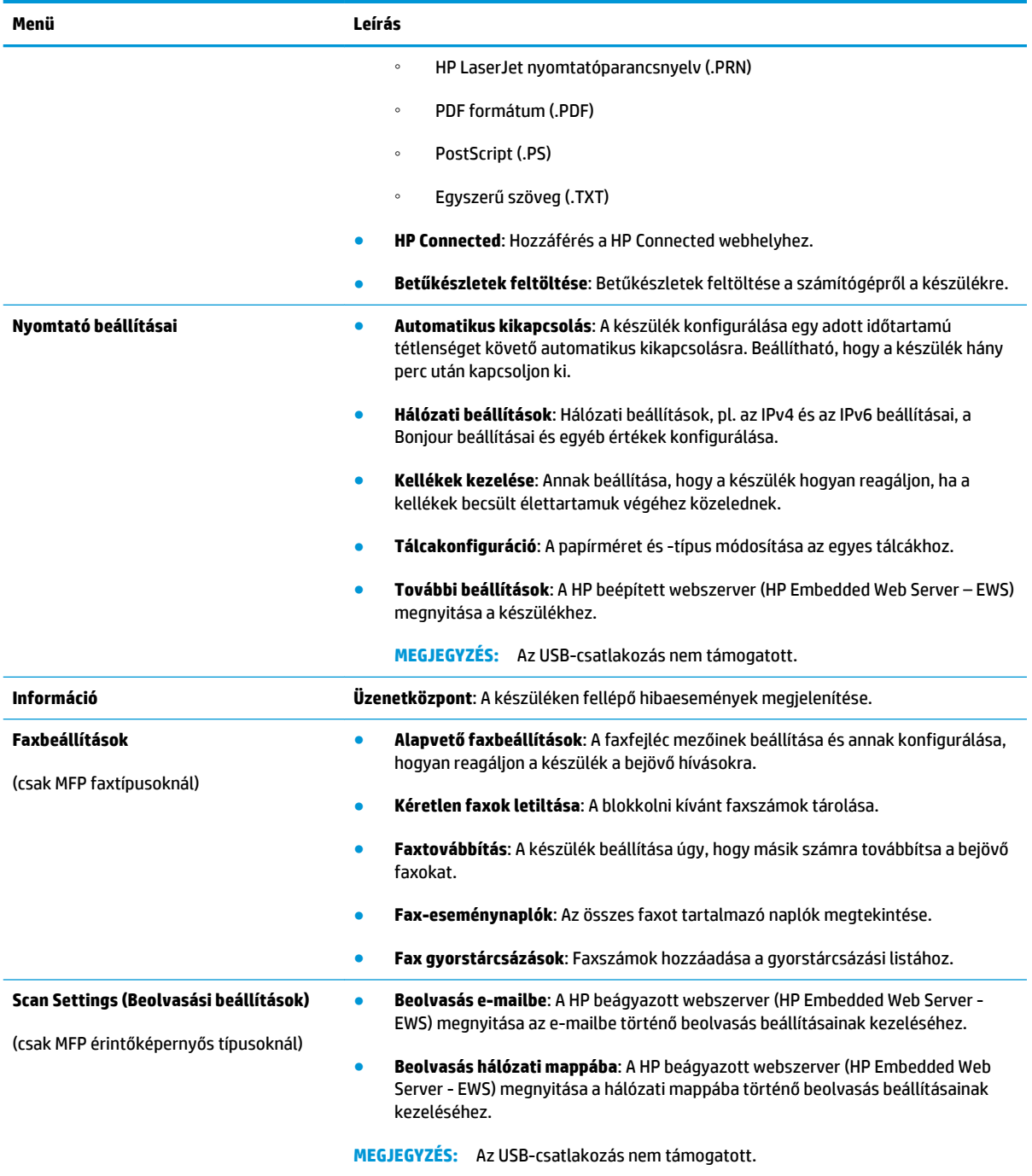

# <span id="page-50-0"></span>**IP hálózati beállítások konfigurálása**

- Nyomtatómegosztásra vonatkozó korlátozó nyilatkozat
- Hálózati beállítások megtekintése és módosítása
- A termék átnevezése a hálózaton
- [IPv4 TCP/IP-paraméterek kézi beállítása a kezelőpanelen](#page-51-0)

### **Nyomtatómegosztásra vonatkozó korlátozó nyilatkozat**

A HP nem támogatja az egyenrangú hálózati működést, mivel ezt a szolgáltatást a Microsoft operációs rendszerek biztosítják, nem pedig a HP nyomtató-illesztőprogramok. Ugrás a Microsoft webhelyre: [www.microsoft.com](http://www.microsoft.com).

### **Hálózati beállítások megtekintése és módosítása**

A HP beépített webszerver segítségével megtekintheti vagy módosíthatja az IP-konfigurációs beállításokat.

- **1.** Nyomtasson egy konfigurációs oldalt, és keresse meg az IP-címet.
	- **a.** Nyomja meg a kezelőpanel OK gombját.
	- **b.** Görgessen a **Jelentések** menühöz, majd nyomja meg az OK gombot.
	- **c.** Görgessen a **Konfigurációs jelentés** elemhez, majd nyomja meg az OK gombot a jelentés nyomtatásához.
- **2.** Nyisson meg egy böngészőt, és a címsorba írja be a készülék IP-címét, pontosan úgy, ahogy az a készülék kezelőpanelén látható. Nyomja le a számítógép billentyűzetének Enter billentyűjét. Megnyílik a beépített webszerver.

https://10.10.XXXXX/

**3.** Kattintson a **Hálózatkezelés** fülre, hogy hozzájusson a hálózati információhoz. Szükség szerint módosítsa a beállításokat.

### **A termék átnevezése a hálózaton**

Ha át kívánja nevezni a készüléket valamelyik hálózaton, hogy egyedileg azonosítható legyen, használja a HP beépített webszervert.

- **1.** Nyomtasson egy konfigurációs oldalt, és keresse meg az IP-címet.
	- **a.** Nyomja meg a kezelőpanel OK gombját.
	- **b.** Görgessen a **Jelentések** menühöz, majd nyomja meg az OK gombot.
	- **c.** Görgessen a **Konfigurációs jelentés** elemhez, majd nyomja meg az OK gombot a jelentés nyomtatásához.

<span id="page-51-0"></span>**2.** Nyisson meg egy böngészőt, és a címsorba írja be a készülék IP-címét, pontosan úgy, ahogy az a készülék kezelőpanelén látható. Nyomja le a számítógép billentyűzetének Enter billentyűjét. Megnyílik a beépített webszerver.

https://10.10.XXXXX/

- **3.** Nyissa meg a **Rendszer** fület.
- **4.** Az alapértelmezett készüléknév az **Eszközadatok** oldal **Eszközállapot** mezőjében olvasható. Ezt a nevet módosíthatja a készülék egyedi azonosítása érdekében.

**WEGJEGYZÉS:** A lap többi mezőjének kitöltése opcionális.

**5.** A módosítások mentéséhez kattintson az **Alkalmaz** gombra.

### **IPv4 TCP/IP-paraméterek kézi beállítása a kezelőpanelen**

A kezelőpanel-menük segítségével kézzel állíthatja be az IPv4-címet, az alhálózati maszkot és az alapértelmezett átjárót.

- **1.** Nyomja meg a készülék kezelőpanelén az OK gombot.
- **2.** Nyissa meg a következő menüket:
	- **Hálózati telepítés**
	- **IPV4 konfig. módszer**
	- **Kézi**
- **3.** A nyílgombokkal adja meg az IP-címet, majd nyomja meg az OK gombot. A megerősítéshez nyomja meg újra az OK gombot.
- **4.** A nyílgombokkal adja meg az alhálózati maszkot, majd nyomja meg az OK gombot. A megerősítéshez nyomja meg újra az OK gombot.
- **5.** A nyílgombokkal adja meg az alapértelmezett átjárót, majd nyomja meg az OK gombot. A megerősítéshez nyomja meg újra az OK gombot.

# <span id="page-52-0"></span>**HP Web Jetadmin**

A díjnyertes, iparágvezető HP Web Jetadmin eszköz a hálózati HP-eszközök – például nyomtatók, többfunkciós készülékek és digitális kézbesítők – széles körének hatékony kezelésére szolgál. Ez az integrált megoldás lehetővé teszi a nyomtatási és képfeldolgozási környezet távolból történő telepítését, felügyeletét, karbantartását, hibaelhárítását és védelmét, ami az időmegtakarítás, a költségek visszaszorítása és a befektetések értékének megőrzése révén végső soron az üzleti hatékonyság növelését eredményezi.

A HP rendszeres időközönként elérhetővé teszi a Web Jetadmin frissítéseit a készülék meghatározott funkcióinak támogatására. A frissítésekről a [www.hp.com/go/webjetadmin](http://www.hp.com/go/webjetadmin) webhely **Self Help and Documentation** (Súgó és dokumentáció) hivatkozására kattintva tájékozódhat.

# <span id="page-53-0"></span>**A készülék biztonsági funkciói**

A készülék támogatja azokat a biztonsági szabványokat és ajánlott protokollokat, amelyek segítenek biztonságának megőrzésében, a hálózaton található kritikus információk védelmében, valamint a készülék felügyelete és karbantartása módjának egyszerűsítésében.

A HP biztonságos képkezelési és nyomtatási megoldásairól részletesebben olvashat a [www.hp.com/go/](http://www.hp.com/go/secureprinting) [secureprinting](http://www.hp.com/go/secureprinting) oldalon. Az oldalon a biztonsági funkciókra vonatkozó fehér könyvekre és GYIK dokumentumokra mutató hivatkozások találhatók.

### **Készülékjelszó beállítása vagy módosítása a HP beágyazott webszerverrel**

A hálózatba csatlakoztatott készülékhez tartozó jelszó beállításához vagy módosításához használja a HP beépített webszervert.

- **1.** Nyomtasson egy konfigurációs oldalt, és keresse meg az IP-címet.
	- **a.** Nyomja meg a kezelőpanel OK gombját.
	- **b.** Görgessen a **Jelentések** menühöz, majd nyomja meg az OK gombot.
	- **c.** Görgessen a **Konfigurációs jelentés** elemhez, majd nyomja meg az OK gombot a jelentés nyomtatásához.
- **2.** Nyisson meg egy böngészőt, és a címsorba írja be a készülék IP-címét, pontosan úgy, ahogy az a készülék kezelőpanelén látható. Nyomja le a számítógép billentyűzetének Enter billentyűjét. Megnyílik a beépített webszerver.

https://10.10.XXXXX/

- **3.** Kattintson a **Rendszer** lapra, majd a **Készülékbiztonság** vagy az **Adminisztráció** hivatkozásra.
- **MEGJEGYZÉS:** Ha előzőleg már lett beállítva jelszó, a készülék kéri annak megadását. Írja be a jelszót, majd kattintson az **Alkalmaz** gombra.
- **4.** Írja be az új jelszót a **Jelszó** és a **Jelszó megerősítése** mezőbe.
- **5.** A jelszó mentéséhez az ablak alján kattintson az **Alkalmaz** gombra.

**MEGJEGYZÉS:** Az USB-kábellel Windows rendszert futtató számítógéphez csatlakoztatott készülék jelszavát a HP Készülék eszköztár használatával módosíthatja.

- **1.** Kattintson a **Start** gombra, majd a **Programok** elemre.
- **2.** A HP termékcsoporton belül kattintson a **HP Készülék eszköztár** elemre.
- **3.** Kattintson a **Rendszer** fülre.
- **4.** Kattintson az **Adminisztráció** elemre, és keresse meg a jelszó módosítására szolgáló területet.

# <span id="page-54-0"></span>**Takarékossági beállítások**

- Nyomtatás EconoMode (gazdaságos) üzemmódban
- Az alváskésleltetés beállítása
- Az automatikus kikapcsolás késleltetésének beállítása

### **Nyomtatás EconoMode (gazdaságos) üzemmódban**

A dokumentumok piszkozatainak kinyomtatásához e készülék rendelkezik az EconoMode lehetőséggel. Az EconoMode kevesebb tonert használhat. Az EconoMode alkalmazása azonban a nyomtatás minőségét is rontja.

A HP nem tanácsolja az EconoMode folyamatos használatát. Ha folyamatosan EconoMode üzemmódban nyomtat, a tonerkazetta mechanikus részei az előtt tönkremehetnek, mielőtt kifogyna belőlük a festék. Ha a nyomtatási minőség leromlik és már nem elfogadható, fontolja meg a tonerkazetta cseréjét.

**MEGJEGYZÉS:** Ha ez a lehetőség nem érhető el a nyomtató-illesztőprogramban, beállíthatja a HP beépített webszerver segítségével.

- **1.** A szoftveralkalmazásban válassza a **Nyomtatás** lehetőséget.
- **2.** Válassza ki a készüléket, majd kattintson a **Tulajdonságok** vagy a **Beállítások** gombra.
- **3.** Kattintson a **Papír/Minőség** lapra.
- **4.** Kattintson az **EconoMode** jelölőnégyzetre.

### **Az alváskésleltetés beállítása**

- **1.** Nyomja meg a készülék kezelőpanelén az OK gombot.
- **2.** Nyissa meg a következő menüket:
	- **Rendszerbeállítás**
	- **Energiabeállítások**
	- **Alvás/Automatikus kikapcsolás**
	- **Elalvás/Aut. kikapcs.**
- **3.** Válassza ki az alváskésleltetés idejét, majd nyomja meg az OK gombot.

**MEGJEGYZÉS:** Az alapértelmezett érték 15 perc.

### **Az automatikus kikapcsolás késleltetésének beállítása**

**WEGJEGYZÉS:** Ez az opció nem minden készülék esetén áll rendelkezésre.

- **1.** A készülék kezelőpanelén érintse meg az OK gombot.
- **2.** Nyissa meg a következő menüket:
- **Rendszerbeállítás**
- **Energiabeállítások**
- **Kikapcsolás ez után**
- **3.** Adja meg a kikapcsolás késleltetését.

**MEGJEGYZÉS:** Az alapértelmezett érték a Soha.

- **4.** A készülék automatikusan feléled, ha a feladat érkezik rá, vagy ha Ön megnyomja a kezelőpanel valamelyik gombját. Lehetőség van annak módosítására, hogy milyen esemény okozza a készülék feléledését. Nyissa meg a következő menüket:
	- **Rendszerbeállítás**
	- **Energiabeállítások**
	- **Alvás/Automatikus kikapcsolás**
	- **Feléledési események**

Egy adott feléledési esemény kikapcsolásához válassza ki az eseményt, majd válassza a Nem lehetőséget.

# <span id="page-56-0"></span>**A firmware frissítése**

A HP bizonyos időközönként készülékfrissítéseket bocsát ki, valamint új Webes szolgáltatások alkalmazásokat és új funkciókat a meglévő Webes szolgáltatások alkalmazásokhoz. Egy adott termékhez kapcsolódó készülékszoftver frissítéséhez hajtsa végre a következő lépéseket. A firmware frissítése közben a Webes szolgáltatások alkalmazások automatikusan frissülnek.

Két támogatott módszer létezik a firmware frissítésére. A firmware-frissítéshez csak az egyik módszert alkalmazza.

### **1. módszer: Firmware frissítése a vezérlőpultról**

A következő módon töltse le a firmware-t a vezérlőpultról (csak hálózati csatlakozású termékek esetén), és/ vagy állítsa be, hogy a termék automatikusan letöltse a jövőben érkező frissítéseket. USB-kábellel csatlakoztatott készülék esetében lépjen a második módszerre.

- **1.** Ellenőrizze, hogy a készülék aktív internetcsatlakozással rendelkező vezetékes (Ethernet) hálózatra csatlakozik-e.
- **MEGJEGYZÉS:** A hálózati csatlakozáson keresztül történő firmware-frissítéshez a készüléknek csatlakoznia kell az internetre.
- **2.** Nyomja meg a készülék kezelőpanelén az OK gombot.
- **3.** Nyissa meg a következő menüket:
	- **Szerviz**
	- **LaserJet Frissítés**
- **4.** Görgessen a **Frissítések keresése most** elemhez, majd nyomja meg az OK gombot.
	- **MEGJEGYZÉS:** A termék automatikusan keresi a frissítéseket, és ha újabb verziót érzékel, a frissítés automatikusan elindul.
- **5.** Állítsa be a készüléket a firmware automatikus frissítésére, amint az új változat elérhetővé válik.
	- **a.** Nyomja meg a készülék kezelőpanelén az OK gombot.
	- **b.** Nyissa meg a következő menüket:
		- **Szerviz**
		- **LaserJet Frissítés**
		- **Frissítések kezelése**
	- **c.** Állítsa a **Frissítések engedélyezése** lehetőséget **IGEN** értékre, majd az **Automatikus keresés**  opciót **BE** értékre. Nyomja meg az OK gombot.

### **2. módszer: Firmware frissítése a firmware-frissítő segédprogrammal**

Kövesse az alábbi lépéseket a firmware-frissítő segédprogram manuális letöltéséhez és telepítéséhez a HP.com oldalról.

**MEGJEGYZÉS:** Ez a készülékszoftver-frissítési módszer az egyetlen megoldás a számítógépre USB-kábellel csatlakoztatott termékek számára. Hálózatra csatlakoztatott termékek esetében is működik.

- **1.** Látogasson el a [www.hp.com/go/support](http://www.hp.com/go/support) oldalra, kattintson az **Illesztőprogramok és szoftver**  hivatkozásra, írja be az adott termék nevét a keresőmezőbe, nyomja meg az ENTER gombot, majd válassza ki a terméket a keresési eredmények közül.
- **2.** Válassza ki az operációs rendszert.
- **3.** A **Firmware** részben keresse meg a **Firmware-frissítő segédprogram** részt.
- **4.** Kattintson a **Letöltés** gombra, a **Futtatás** pontra, majd ismét a **Futtatás** gombra.
- **5.** Amikor elindul a segédprogram, válassza ki a terméket a legördülő listából, majd kattintson a **Firmware küldése** gombra.
- **MEGJEGYZÉS:** A konfigurációs oldal kinyomtatásához és a telepített firmware-verzió ellenőrzéséhez a frissítés előtt vagy után kattintson a **Konfiguráció nyomtatása** elemre.
- **6.** A képernyőn megjelenő utasítások alapján végezze el a telepítést, majd a **Kilépés** gombbal zárja be a segédprogramot.

# **6 Hibaelhárítás**

- [Ügyfélszolgálat](#page-59-0)
- [A gyári alapértelmezések visszaállítása](#page-60-0)
- · A készülék kezelőpaneljén megjelenik a "Kazetta alacsony szinten" vagy a "Kazetta nagyon alacsony [szinten" üzenet](#page-61-0)
- [A készülék nem húz be papírt a papírtálcáról, vagy hibás a betöltés](#page-62-0)
- [A papírelakadás megszüntetése](#page-63-0)
- [A nyomtatási minőség javítása](#page-71-0)
- [Vezetékes hálózati problémák megoldása](#page-76-0)
- [Vezeték nélküli hálózati problémák megoldása](#page-78-0)

### **További tudnivalók:**

Folytassa a következő címen: [www.hp.com/support/ljM201](http://www.hp.com/support/ljM201), [www.hp.com/support/ljM202](http://www.hp.com/support/ljM202).

A HP mindenre kiterjedő terméksúgója az alábbi információkat tartalmazza:

- Telepítés és konfigurálás
- Tanulás és használat
- **Hibaelhárítás**
- Szoftverfrissítések letöltése
- Csatlakozás a támogatási fórumokhoz
- Garanciális és szabályzati információk keresése

# <span id="page-59-0"></span>**Ügyfélszolgálat**

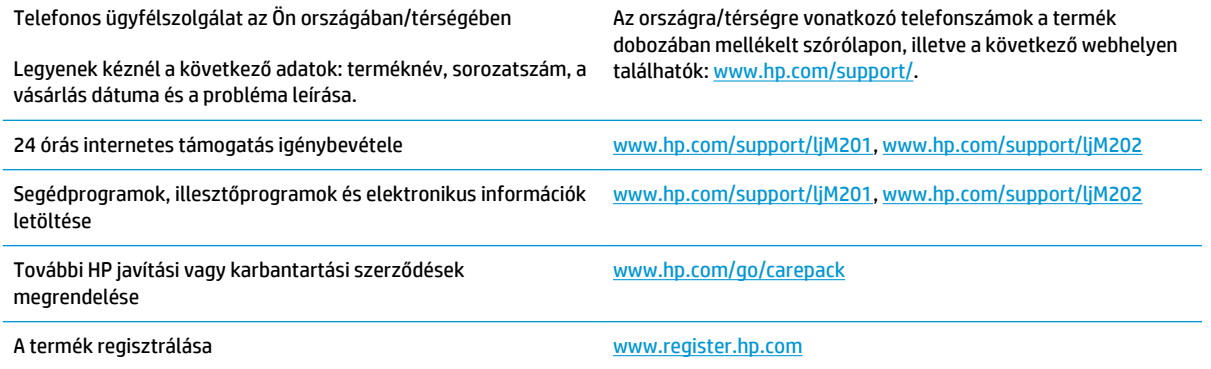

# <span id="page-60-0"></span>**A gyári alapértelmezések visszaállítása**

A gyári alapértelmezések visszaállítása a termék és a hálózat minden beállításának a gyári értékekre történő visszaállítását jelenti. A funkció nem állítja vissza az oldalszámot, a tálcaméretet és a nyelvet. A készülék gyári alapértelmezett értékeinek visszaállításához kövesse a következő lépéseket.

**VIGYÁZAT!** A gyárilag megadott alapértékek visszaállítása az összes beállítást visszaállítja a gyári alapértékre, és törli a memóriában tárolt oldalakat is. Az eljárás azután automatikusan újraindítja a készüléket.

- **1.** A készülék kezelőpanelén nyomja meg az OK gombot a menük megnyitásához.
- **2.** Nyissa meg a következő menüket:
	- **Szerviz**
	- **Alapértelmezett értékek visszaállítása**

A készülék automatikusan újraindul.

# <span id="page-61-0"></span>A készülék kezelőpaneljén megjelenik a "Kazetta alacsony **szinten" vagy a "Kazetta nagyon alacsony szinten" üzenet**

**Kazetta alacsony szinten**: A készülék jelzi, ha egy tonerkazettában kevés a festék. A tonerkazetta tényleges hátralévő élettartama eltérő lehet. Gondoskodjon arról, hogy legyen kéznél csere tonerkazetta, ha a nyomtatási minőség már nem elfogadható. A tonerkazettát nem kell most kicserélni.

**Kazetta nagyon alacsony szinten**: A készülék jelzi, ha a tonerkazettában lévő festék szintje rendkívül alacsony. A tonerkazetta tényleges hátralévő élettartama eltérő lehet. Gondoskodjon arról, hogy legyen kéznél csere tonerkazetta, ha a nyomtatási minőség már nem elfogadható. Ekkor a tonerkazettát nem kell cserélni, kivéve, ha a nyomtatási minőség már többé nem elfogadható.

Amint egy HP tonerkazetta elérte a **Nagyon alacsony szinten** jelzést, a rá vonatkozó HP Premium Protection jótállás érvényessége megszűnik.

## **A "Nagyon alacsony" beállítások módosítása**

Módosíthatja a kezelőpanelen, hogyan viselkedjen a készülék, amikor a kellékek elérik a nagyon alacsony szintet. Ezeket a beállításokat nem kell újból megtennie, amikor új tonerkazettát helyez be.

- **1.** Nyomja meg a készülék kezelőpanelén az OK gombot.
- **2.** Nyissa meg a következő menüket:
	- **Rendszerbeállítás**
	- **Kellékbeállítások**
	- **Fekete kazetta**
	- **Nagyon alacsony szinten beállítás**
- **3.** Válassza ki az alábbi lehetőségek egyikét:
	- A **Leállítás** opció kiválasztásával a készülék abbahagyja a nyomtatást, amint a kazettában a festékszint eléri a **Nagyon alacsony** szintet.
	- A **Figyelmeztetés** opció kiválasztásával a készülék abbahagyja a nyomtatást, amint a kazettában a festékszint eléri a **Nagyon alacsony** szintet. Nyugtázhatja a figyelmeztetést, illetve kicserélheti a kazettát a nyomtatás folytatásához.
	- A **Folytatás** opció kiválasztásával a készülék figyelmeztetést küld a kazetta alacsony festékszintjéről, és további beavatkozás nélkül folytatja a nyomtatást a **Nagyon alacsony**  beállítást követően. Ez nem kielégítő nyomtatási minőséget eredményezhet.

## **Rendeljen kellékeket**

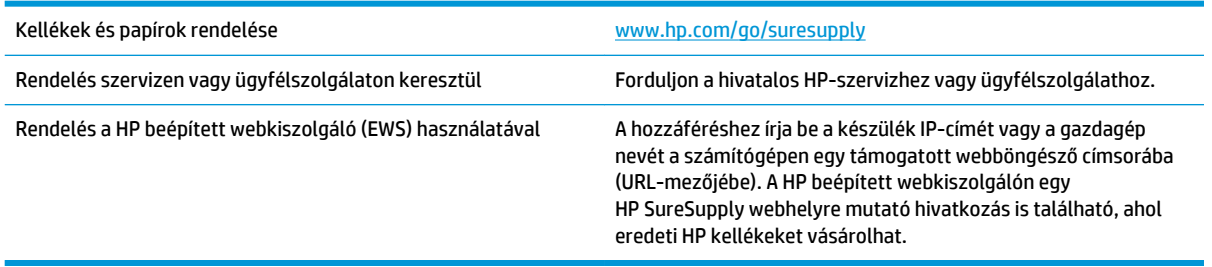

# <span id="page-62-0"></span>**A készülék nem húz be papírt a papírtálcáról, vagy hibás a betöltés**

- A készülék nem húz be papírt
- A készülék egyszerre több lapot húz be

### **A készülék nem húz be papírt**

Ha a készülék nem húz be papírt a tálcáról, próbálkozzon az alábbi lehetőségekkel.

- **1.** Nyissa ki a készüléket, és távolítsa el az esetlegesen elakadt papírlapokat.
- **2.** Töltsön be a tálcára a feladatnak megfelelő méretű papírt.
- **3.** Ellenőrizze a termék kezelőpanelén, hogy helyes papírméret és -típus van-e beállítva.
- **4.** Győződjön meg róla, hogy a tálca papírvezetői a papírméretnek megfelelően vannak beállítva. Állítsa be megfelelően a papírvezetőket a tálcában.
- **5.** Nézze meg, hogy nem látható-e a készülék kezelőpaneljén a papír kézi adagolására felszólító figyelmeztetés. Töltsön be papírt, és folytassa.
- **6.** A tálca fölötti hengerek piszkosak lehetnek. Törölje le a hengereket langyos vízzel benedvesített szöszmentes ronggyal.

### **A készülék egyszerre több lapot húz be**

Ha a készülék egyszerre több lapot húz be a tálcáról, próbálkozzon az alábbi lehetőségekkel.

- **1.** Vegye ki a papírköteget a tálcából, hajlítgassa meg, fordítsa meg 180 fokkal, majd fordítsa át. *Ne pörgesse át a papírköteget.* Tegye vissza a papírköteget a tálcába.
- **2.** Csak olyan papírt használjon, amely megfelel az erre a termékre vonatkozó HP specifikációknak.
- **3.** Ne használjon gyűrött, összehajtott vagy sérült papírt. Ha szükséges, használjon másik csomagból vett papírt.
- **4.** Ellenőrizze, hogy a tálca nincs-e túltöltve. Ha a tálca túl van töltve, vegye ki a teljes papírköteget, igazítsa meg, majd helyezzen vissza a köteg egy részét a tálcára.
- **5.** Győződjön meg róla, hogy a tálca papírvezetői a papírméretnek megfelelően vannak beállítva. Állítsa be megfelelően a papírvezetőket a tálcában.
- **6.** Ellenőrizze, hogy a nyomtatási környezet megfelel-e a tájékoztatóban megadott követelményeknek.

# <span id="page-63-0"></span>**A papírelakadás megszüntetése**

- Elakadási helyek
- [Gyakori, visszatérő papírelakadásokat tapasztal?](#page-64-0)
- [A nyomtatópatron környékén kialakult elakadások megszüntetése](#page-65-0)
- [Elakadások megszüntetése a kimeneti tálcában](#page-67-0)
- [Elakadás megszüntetése a duplex egységben \(csak duplex egységgel rendelkező típusok esetében\)](#page-69-0)

## **Elakadási helyek**

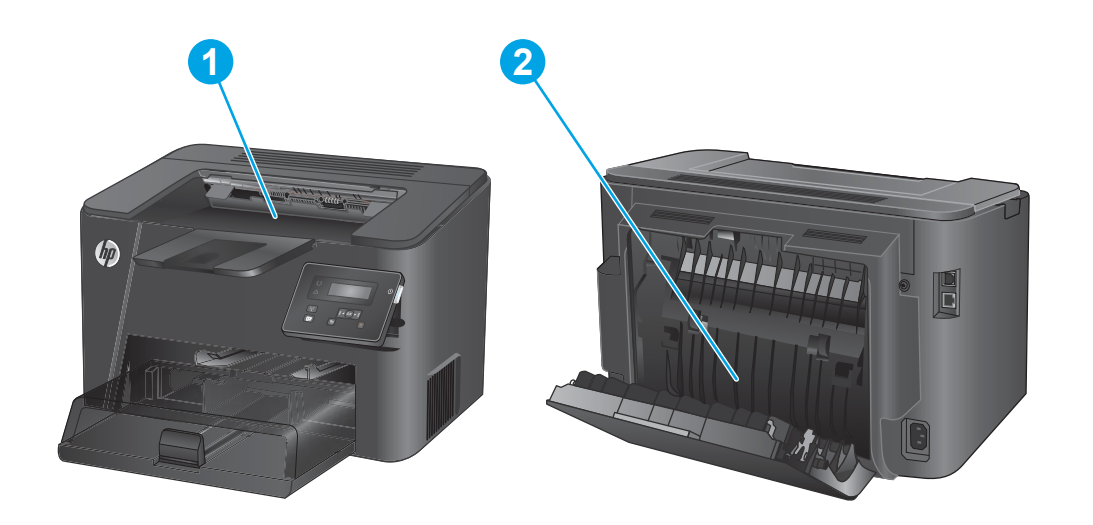

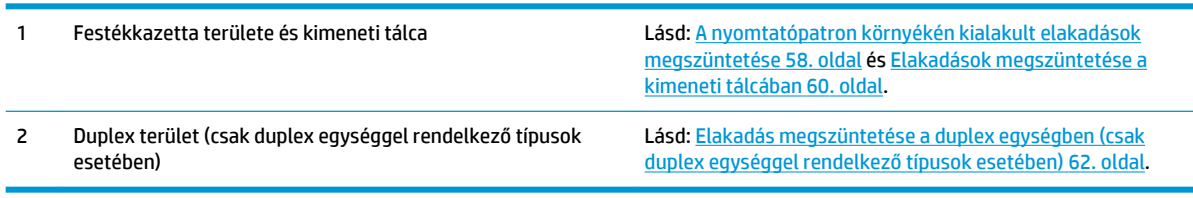

## <span id="page-64-0"></span>**Gyakori, visszatérő papírelakadásokat tapasztal?**

A papírelakadások gyakoriságának csökkentése céljából próbálkozzon az alábbi megoldásokkal.

- **1.** Csak olyan papírt használjon, amely megfelel az erre a termékre vonatkozó HP specifikációknak.
- **2.** Ne használjon gyűrött, összehajtott vagy sérült papírt. Ha szükséges, használjon másik csomagból vett papírt.
- **3.** Ne használjon olyan papírt, amelyre már nyomtattak vagy másoltak.
- **4.** Ellenőrizze, hogy a tálca nincs-e túltöltve. Ha a tálca túl van töltve, vegye ki a teljes papírköteget, igazítsa meg, majd helyezzen vissza a köteg egy részét a tálcára.
- **5.** Győződjön meg róla, hogy a tálca papírvezetői a papírméretnek megfelelően vannak beállítva. Állítsa a papírvezetőket úgy, hogy azok érintsék a papírköteget, de ne hajlítsák meg.
- **6.** Győződjön meg róla, hogy a tálca megfelelően be van helyezve a készülékbe.
- **7.** Ha nehéz, dombornyomásos vagy perforált papírra nyomtat, használja a kézi adagolás funkciót, és a lapokat egyenként adagolja.
- **8.** Győződjön meg róla, hogy a tálcát a papír méretének és típusának megfelelően állította-e be.
	- **a.** Nyomja meg a készülék kezelőpanelén az OK gombot.
	- **b.** Nyissa meg a következő menüket:
		- **Rendszerbeállítás**
		- **Papírbeállítás**
	- **c.** Győződjön meg arról, hogy a tálcát a papír méretének és típusának megfelelően állította-e be.
- **9.** Ellenőrizze, hogy a nyomtatási környezet megfelel-e a tájékoztatóban megadott követelményeknek.

## <span id="page-65-0"></span>**A nyomtatópatron környékén kialakult elakadások megszüntetése**

"**Elakadás a kazetta területén**" hibaüzenet jelenik meg a készülék kezelőpaneljén.

**1.** Nyissa fel a felső fedelet.

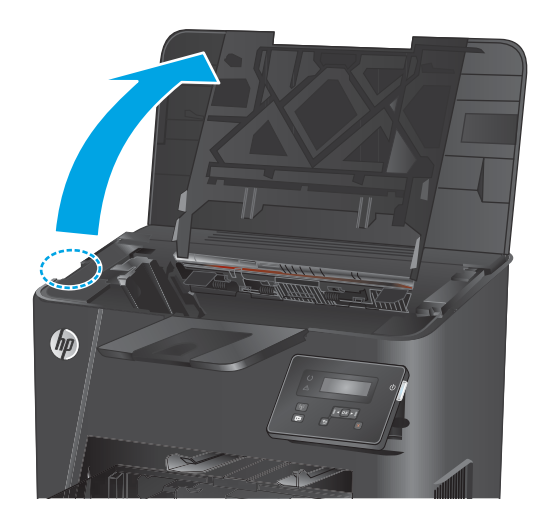

**2.** Vegye ki a tonerkazettát

**3.** Távolítsa el az összes elakadt papírt a tonerkazetta területéről. Az elakadt papír eltávolításához mindkét kezét használja, hogy elkerülhető legyen a papír elszakadása.

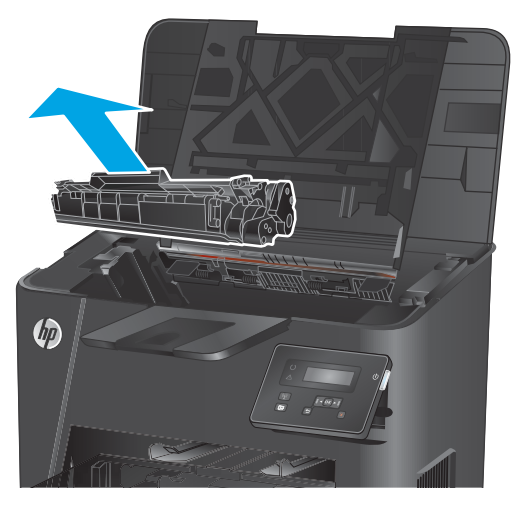

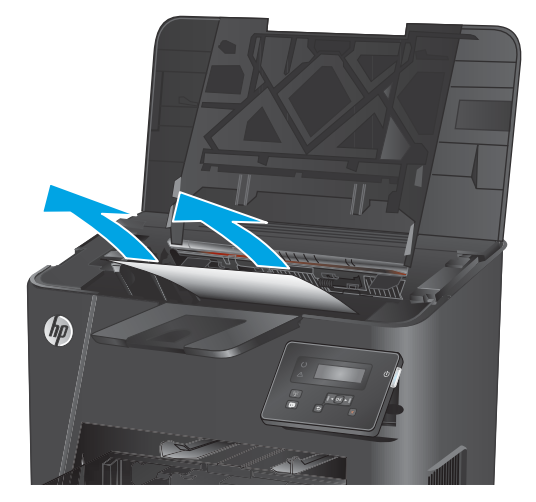

**4.** Helyezze vissza a tonerkazettát.

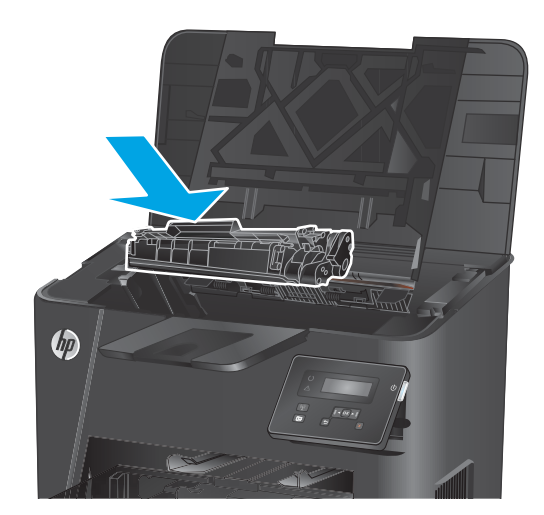

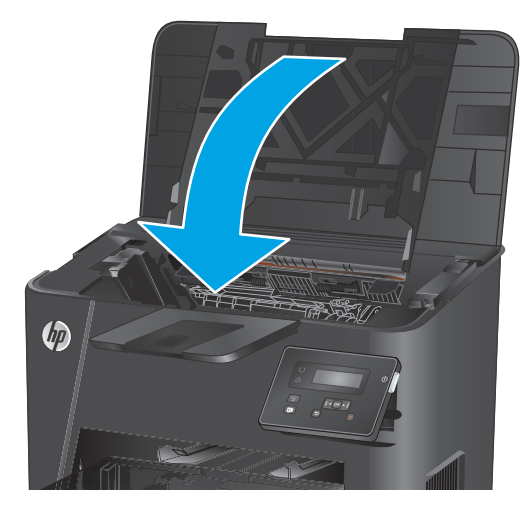

**5.** Hajtsa le a felső fedelet.

**6.** Ha a hibaüzenet még mindig látható a kezelőpanelen, a törléséhez nyomja le az OK gombot.

## <span id="page-67-0"></span>**Elakadások megszüntetése a kimeneti tálcában**

"**Elakadás a kimeneti tálcában**" hibaüzenet jelenik meg a készülék kezelőpaneljén.

**1.** Nyissa fel a felső fedelet.

**2.** A zöld kar kihúzásával oldja ki az elakadáselhárítási fedelet.

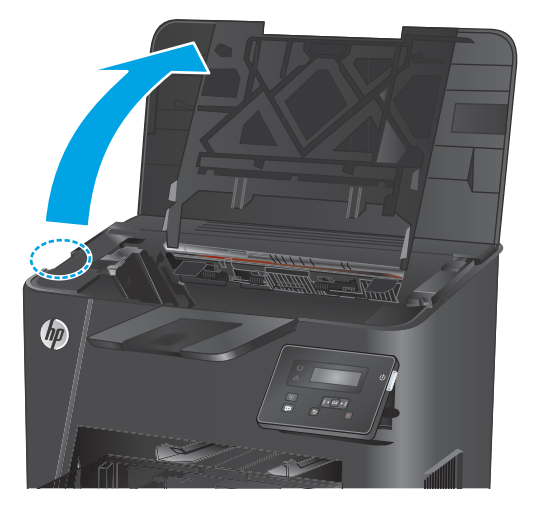

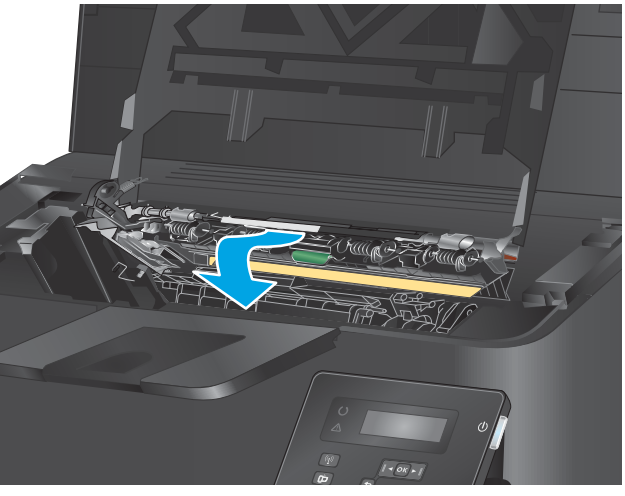

**3.** Távolítsa el az elakadt papírt.

**4.** Csukja le az elakadás-elhárítási fedelet.

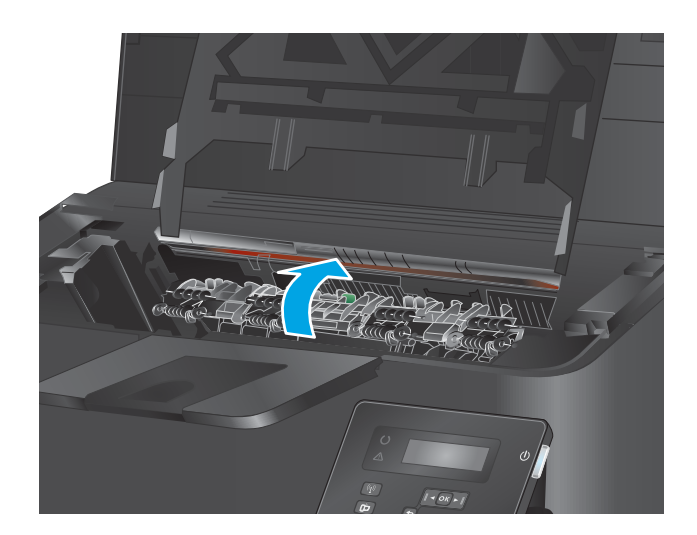

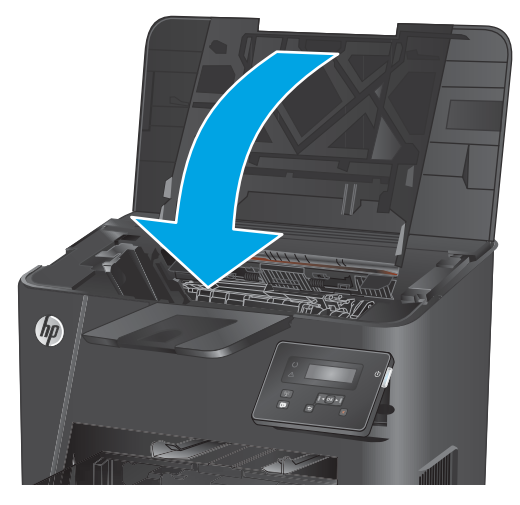

**5.** Hajtsa le a felső fedelet.

**6.** Ha a hibaüzenet még mindig látható a kezelőpanelen, a törléséhez nyomja le az OK gombot.

### <span id="page-69-0"></span>**Elakadás megszüntetése a duplex egységben (csak duplex egységgel rendelkező típusok esetében)**

"**Elakadás a duplex területen**" hibaüzenet jelenik meg a készülék kezelőpaneljén.

**1.** Nyissa ki a hátsó ajtót.

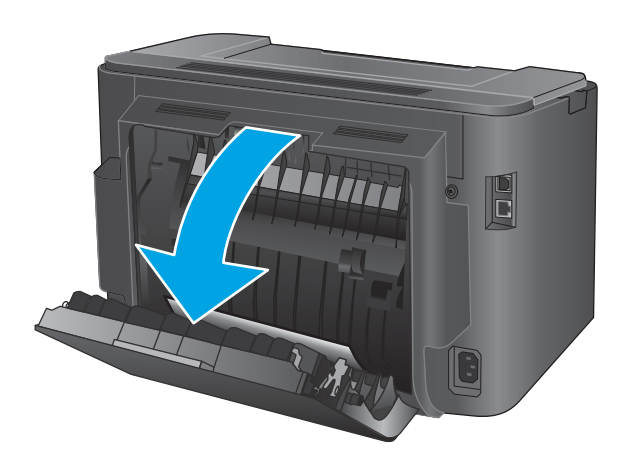

**2.** Távolítsa el az összes elakadt papírt a duplex területről. Két kézzel távolítsa el az elakadt papírt a tépődés elkerülése érdekében.

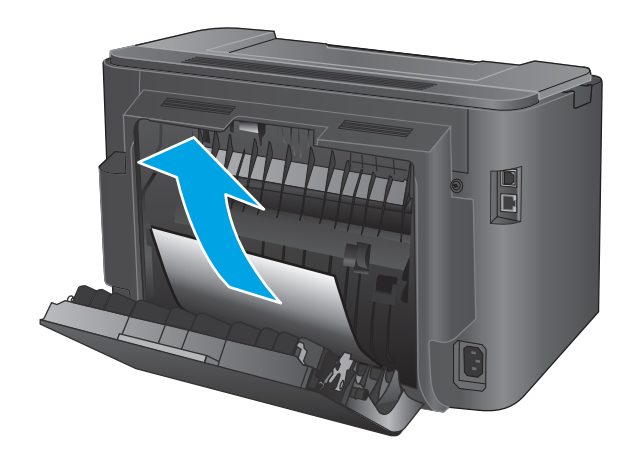

**3.** Zárja be a hátsó ajtót.

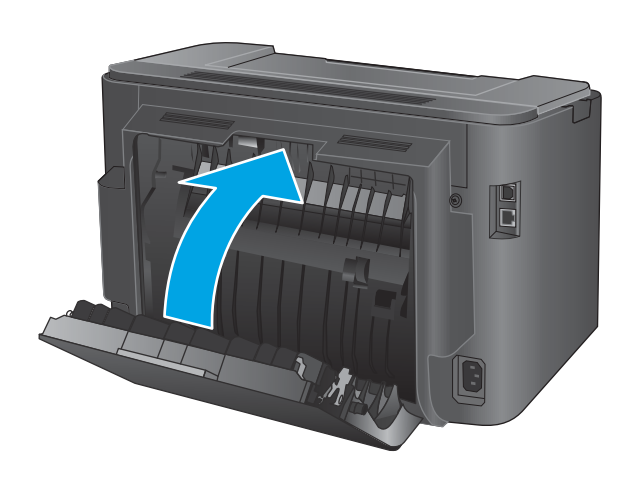

**4.** Ha a hibaüzenet még mindig látható a kezelőpanelen, a törléséhez nyomja le az <mark>OK</mark> gombot.

# <span id="page-71-0"></span>**A nyomtatási minőség javítása**

Ha problémák mutatkoznak a készülékkel előállított nyomatok minőségében, az alább ismertetett sorrendben próbálkozzon a lehetséges megoldásokkal.

- Nyomtatás másik szoftverből
- A papírtípus ellenőrzése a nyomtatási feladathoz
- [A tonerkazetta állapotának ellenőrzése](#page-72-0)
- [Tisztítóoldal nyomtatása](#page-72-0)
- [Nézze meg, hogy vannak-e látható sérülések a tonerkazettán](#page-73-0)
- [Ellenőrizze a papírt és a nyomtatási környezetet](#page-73-0)
- [A nyomtatási feladat egyéb beállításainak ellenőrzése](#page-74-0)
- [Másik nyomtató-illesztőprogram kipróbálása](#page-75-0)

### **Nyomtatás másik szoftverből**

Próbáljon egy másik szoftverből nyomtatni. Ha a lap nyomtatása megfelelő, a nyomtatáshoz használt szoftverrel van a probléma.

### **A papírtípus ellenőrzése a nyomtatási feladathoz**

Ha egy szoftverből nyomtat, és elkenődött, elmosódott, vagy sötét a nyomat, meggyűrődik a papír, elszórt festékpöttyök láthatók, nem tapad a papírra a festék, vagy kis területeken hiányzik a festék, ellenőrizze a papírtípus beállítását.

### **A papírtípus-beállítás ellenőrzése (Windows)**

- **1.** A szoftveralkalmazásban válassza a **Nyomtatás** lehetőséget.
- **2.** Válassza ki a készüléket, majd kattintson a **Tulajdonságok** vagy a **Beállítások** gombra.
- **3.** Kattintson a **Papír/Minőség** lapra.
- **4.** A **Papírtípus** legördülő listán kattintson a **További lehetőségek** opcióra.
- **5.** Nyissa le a **Típus:** listát.
- **6.** Nyissa le azt a papírtípus kategóriát, amelyik leginkább megfelel az aktuálisan használt papírnak.
- **7.** Jelölje ki a használt papír típusának megfelelő beállítást, majd kattintson az **OK** gombra.
- **8.** Az **OK** gombra kattintva zárja be a **Dokumentum tulajdonságai** párbeszédpanelt. A **Nyomtatás**  párbeszédpanelen kattintson az **OK** gombra a feladat kinyomtatásához.

### **A papírtípus-beállítás ellenőrzése (OS X)**

- **1.** Válassza a **Fájl** menü **Nyomtatás** parancsát.
- **2.** Válassza ki a terméket.
- **3.** Kattintson a **Részletek megjelenítése** elemre, majd a **Média és minőség** menüre, vagy a **Papír/ minőség** menüre.
- <span id="page-72-0"></span>**4.** Válassza ki a használni kívánt típust a **Médiatípus** legördülő listáról.
- **5.** Kattintson a **Nyomtatás** gombra.

## **A tonerkazetta állapotának ellenőrzése**

Ellenőrizze a kellékanyagok állapotoldalán a következőket:

- A patron hátralévő élettartamának becsült százaléka
- Becsült hátralévő oldalak
- A HP tonerkazetták termékszámai
- A kinyomtatott lapok száma

A kellékállapot-oldal nyomtatásához kövesse az alábbi eljárást.

- **1.** Nyomja meg a készülék kezelőpanelén az OK gombot.
- **2.** Görgessen a **Jelentések** menühöz, majd nyomja meg az OK gombot.
- **3.** Görgessen a **Kellékállapot** elemhez, majd nyomja meg az OK gombot a kellékek állapotáról szóló jelentés kinyomtatásához.
- **4.** Ellenőrizze a tonerkazetták becsült hátralévő élettartamát, és ha van, más cserélhető alkatrészek állapotát.

A becsült élettartama végére ért tonerkazetta használata nyomtatási minőséggel kapcsolatos hibákat okozhat. A kellékállapot-oldal jelzi, ha egy kellék szintje nagyon alacsony. Miután a HP kellék elérte az igen alacsony küszöbértéket, a rá vonatkozó HP kiegészítő garancia érvényessége megszűnik.

Ekkor a tonerkazettát nem kell cserélni, kivéve, ha a nyomtatási minőség már többé nem elfogadható. Gondoskodjon arról, hogy legyen kéznél csere tonerkazetta, ha a nyomtatási minőség már nem elfogadható.

Ha a tonerkazettát vagy más cserélhető alkatrészt cserélni kell, a kellékállapot-jelentés megjeleníti az eredeti HP cikkszámokat.

**5.** Ellenőrizze, hogy eredeti HP festékkazetta van-e telepítve.

Az eredeti HP tonerkazettákon a "HP" felirat olvasható, vagy megtalálható rajtuk a HP embléma. További tudnivalók a HP patronok felismerésével kapcsolatban: [www.hp.com/go/learnaboutsupplies](http://www.hp.com/go/learnaboutsupplies).

A HP nem ajánlja a nem a HP által gyártott új vagy felújított kellékek használatát. Mivel az egyéb patronok nem a HP termékei, a HP nem vesz részt a tervezésükben, és nem ellenőrizheti minőségüket. Ha utántöltött vagy utángyártott tonerkazettát használ és nem elégedett a nyomtatási minőséggel, cserélje a kazettát eredeti HP tonerkazettára.

## **Tisztítóoldal nyomtatása**

A nyomtatás folyamata során papír-, festék- és porszemcsék gyűlhetnek fel a készülék belsejében, és problémákat (foltokat, pöttyözöttséget, elmosódást, csíkokat, vonalakat, ismétlődő mintákat) okozhatnak a nyomatokon.

Az alábbi útmutatás szerint tisztíthatja meg a papírpályát:

- <span id="page-73-0"></span>**1.** Nyomja meg a készülék kezelőpanelén az OK gombot.
- **2.** Görgessen a **Szerviz** menühöz, majd nyomja meg az OK gombot.
- **3.** Görgessen a **Tisztítólap** lehetőséghez, és nyomja meg az OK gombot.

A termék kezelőpaneljén megjelenik a **Tisztítás** üzenet. A tisztítás néhány percet vesz igénybe. Ne kapcsolja ki a készüléket, amíg a tisztítási folyamat be nem fejeződik. A folyamat végén dobja el a kinyomtatott lapot.

## **Nézze meg, hogy vannak-e látható sérülések a tonerkazettán**

- **1.** Vegye ki a tonerkazettát a készülékből, és ellenőrizze, hogy el lett-e távolítva a zárószalag.
- **2.** Ellenőrizze, hogy nem sérült-e meg a memóriachip.
- **3.** Vizsgálja meg a tonerkazettán található képalkotó dob felületét.
	- **VIGYÁZAT!** Ne érintse meg a kazettán található görgőt (képalkotó dob). A képalkotó dobon lévő ujjlenyomatok problémákat okozhatnak a nyomtatási minőségben.
- **4.** Ha karcolások, ujjlenyomatok vagy egyéb sérülés látható a képalkotó dobon, cserélje ki a tonerkazettát.
- **5.** Ha a képalkotó dob nem tűnik sérültnek, óvatosan rázogassa meg a tonerkazettát, majd helyezze vissza. Nyomtasson ki pár oldalt, és nézze meg, hogy a probléma megszűnt-e.

# **Ellenőrizze a papírt és a nyomtatási környezetet**

### **1. lépés: A HP specifikációknak megfelelő papír használata**

A nyomtatásminőségi problémák egy része abból fakad, hogy nem a HP előírásainak megfelelő papírt használnak.

- Mindig a készülék által támogatott típusú és súlyú papírt használjon.
- Olyan papírt használjon, amely jó minőségű, és nincsenek rajta vágások, bemetszések, tépések, foltok, laza részecskék, por, gyűrődések, lyukak, kapcsok, illetve hullámosodó vagy meghajlott szélek.
- Ne használjon olyan papírt, amelyre már nyomtattak.
- Olyan papírt használjon, amely nem tartalmaz fémes anyagot, például csillámport.
- Lézernyomtatókhoz készült papírt használjon. Ne használjon olyan papírt, amely csak tintasugaras nyomtatókhoz készült.
- Ne használjon túl durva papírt. A simább papír használata általában jobb nyomtatási minőséget eredményez.

### **2. lépés: A nyomtatási környezet ellenőrzése**

A környezet közvetlenül befolyásolhatja a nyomtatás minőségét, gyakori oka a nyomtatási minőség és a papírbetöltés területén jelentkező problémáknak. Próbálja az alábbi megoldásokat:

- <span id="page-74-0"></span>Ha a készülék a huzatos helyen van, például nyitott ajtók vagy ablakok, illetve légkondicionálók befúvónyílásai mellett, helyezze máshová.
- Ügyeljen rá, hogy a készülék ne legyen kitéve a termék műszaki leírásában szereplő határértékeket túllépő hőmérsékletnek vagy páratartalomnak.
- Ne tárolja a készüléket szűk helyen, például szekrényben.
- A készüléket szilárd, sima felületen tartsa.
- Ügyeljen arra, hogy a készülék szellőzőnyílásai ne legyenek eltorlaszolva. A megfelelő működéshez a készüléknek minden oldalán jól kell szellőznie, a tetejét is beleértve.
- Ügyeljen arra, hogy a készülékbe ne kerüljön szálló szennyeződés, por, gőz, zsír vagy bármi más, amely lerakódhat a készülék belsejében.

## **A nyomtatási feladat egyéb beállításainak ellenőrzése**

Ha egy szoftverből nyomtat, az alábbi lépések szerint, a nyomtató-illesztőprogram egyéb beállításainak módosításával próbálja meg megoldani a problémát.

### **Az EconoMode beállítások ellenőrzése**

A HP nem tanácsolja az EconoMode folyamatos használatát. Ha folyamatosan EconoMode üzemmódban nyomtat, a tonerkazetta mechanikus részei az előtt tönkremehetnek, mielőtt kifogyna belőlük a festék. Ha a nyomtatási minőség leromlik és már nem elfogadható, fontolja meg a tonerkazetta cseréjét.

**MEGJEGYZÉS:** Ez a funkció elérhető a PCL 6 Windows nyomtató-illesztőprogrammal. Ha nem ezt az illesztőprogramot használja, a funkciót a HP beépített webszerverrel engedélyezheti.

Kövesse az alábbi lépéseket, ha a teljes oldal túl sötét, vagy túl világos.

- **1.** A szoftveralkalmazásban válassza a **Nyomtatás** lehetőséget.
- **2.** Válassza ki a készüléket, majd kattintson a **Tulajdonságok** vagy a **Beállítások** gombra.
- **3.** Kattintson a **Papír/Minőség** fülre, és keresse meg a **Nyomtatási minőség** területet.
- **4.** Ha a teljes oldal túl sötét, alkalmazza az alábbi beállításokat:
	- Válassza a **600 dpi** lehetőséget.
	- Az engedélyezéshez jelölje be az **EconoMode** jelölőnégyzetet.

Ha a teljes oldal túl világos, alkalmazza az alábbi beállításokat:

- Válassza a **FastRes 1200** lehetőséget.
- A letiltásához törölje az **EconoMode** jelölőnégyzet bejelölését.
- **5.** Az **OK** gombra kattintva zárja be a **Dokumentum tulajdonságai** párbeszédpanelt. A **Nyomtatás**  párbeszédpanelen kattintson az **OK** gombra a feladat kinyomtatásához.

# **Másik nyomtató-illesztőprogram kipróbálása**

Használjon másik nyomtatóillesztő-programot, ha szoftverprogramból nyomtat és a kinyomtatott dokumentumon a grafikákban nem várt vonalak láthatóak, illetve ha hiányos a szöveg, hiányos a grafika, nem megfelelő a formátum vagy a betűtípus.

Töltse le az alábbi illesztőprogramok valamelyikét a HP weboldaláról: [www.hp.com/support/ljM201](http://www.hp.com/support/ljM201), [www.hp.com/support/ljM202.](http://www.hp.com/support/ljM202)

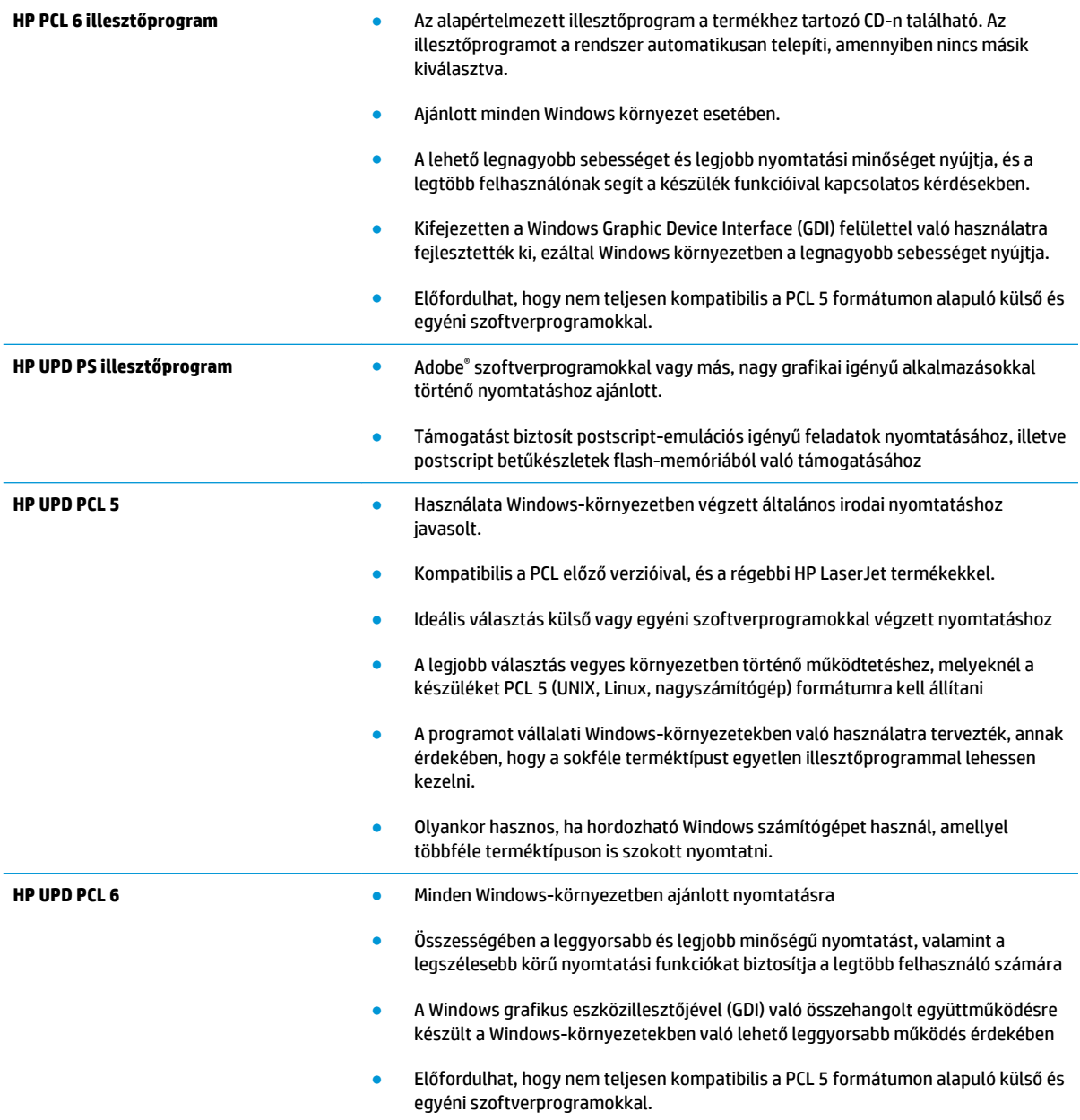

# <span id="page-76-0"></span>**Vezetékes hálózati problémák megoldása**

Az alábbiak ellenőrzésével győződjön meg róla, hogy a termék kommunikál a hálózattal. Mielőtt elkezdené, nyomtasson ki egy konfigurációs oldalt a készülék kezelőpaneljéről, és keresse meg azon a készülék IPcímét.

- Rossz minőségű fizikai csatlakozás
- A számítógép nem a készüléknek megfelelő IP-címet használja
- A számítógép nem tud kommunikálni a készülékkel
- [A készülék nem megfelelő kapcsolódási és kétoldalas nyomtatási beállításokat használ a hálózathoz](#page-77-0)
- [Lehet, hogy az új szoftverek kompatibilitási problémákat okoznak](#page-77-0)
- [Lehet, hogy a számítógép vagy a munkaállomás nem megfelelően van beállítva](#page-77-0)
- [A készülék le van tiltva, vagy a hálózat egyéb beállításai nem megfelelőek](#page-77-0)

**MEGJEGYZÉS:** A HP nem támogatja az egyenrangú hálózati működést, mivel ezt a szolgáltatást a Microsoft operációs rendszerek biztosítják, nem pedig a HP nyomtató-illesztőprogramok. További információkért keresse fel a Microsoft webhelyét a [www.microsoft.com](http://www.microsoft.com) címen.

# **Rossz minőségű fizikai csatlakozás**

- **1.** Ellenőrizze, hogy a készülék megfelelő hosszúságú kábellel a megfelelő hálózati porthoz csatlakozik-e.
- **2.** Ellenőrizze a kábelcsatlakozások szilárdságát.
- **3.** Nézze meg a készülék hátulján a hálózati port csatlakozását, és ellenőrizze, hogy az aktivitást mutató sárga jelzőfény és a kapcsolat állapotát mutató zöld jelzőfény világít-e.
- **4.** Ha a probléma továbbra is fennáll, próbáljon ki egy másik kábelt vagy portot az elosztón.

## **A számítógép nem a készüléknek megfelelő IP-címet használja**

- **1.** Nyissa meg a Nyomtató tulajdonságai párbeszédpanelt, és kattintson a **Portok** fülre. Ellenőrizze, hogy a készülék jelenlegi IP-címe van-e kijelölve. A készülék IP-címe megtalálható a konfigurációs oldalon.
- **2.** Ha a készüléket a HP szabványos TCP/IP port használatával telepítette, jelölje be a **Mindig erre a nyomtatóra nyomtasson, akkor is, ha az IP-címe megváltozik** jelölőnégyzetet.
- **3.** Ha a készüléket Microsoft szabványos TCP/IP port használatával telepítette, az IP-cím helyett használja a gazdagépnevet.
- **4.** Ha az IP-cím helyes, törölje a készüléket a listából, majd vegye fel ismét.

## **A számítógép nem tud kommunikálni a készülékkel**

- 1. A hálózati kommunikáció teszteléséhez alkalmazza a "ping" parancsot.
	- **a.** Nyisson meg egy parancssort a számítógépen.
- <span id="page-77-0"></span>● Windows esetében kattintson a **Start** gombra, majd a **Futtatás** pontra, és írja be a cmd parancsot, végül nyomja meg az Enter gombot.
- OS X esetén lépjen az **Alkalmazások** opcióba, majd **Segédprogramok** opcióba, és nyissa meg a **Terminal** lehetőséget.
- **b.** Írja be a ping parancsot, majd a készülék IP-címét.
- **c.** Ha az ablak megjeleníti a visszafordulási időket, a hálózat működik.
- **2.** Ha a pingteszt nem sikerül, ellenőrizze, hogy be vannak-e kapcsolva a hálózati elosztók (hubok), majd ellenőrizze, hogy a készülék és a számítógép hálózati beállításaiban ugyanaz a hálózat van-e megadva.

## **A készülék nem megfelelő kapcsolódási és kétoldalas nyomtatási beállításokat használ a hálózathoz**

A HP azt tanácsolja, hogy ezeket a beállításokat hagyja automatikus módban (ez az alapértelmezett beállítás). Ha megváltoztatja ezeket a beállításokat, akkor a hálózatra vonatkozóan is módosítania kell őket.

## **Lehet, hogy az új szoftverek kompatibilitási problémákat okoznak**

Ellenőrizze, hogy minden új szoftver jól van-e telepítve, és hogy ezek a megfelelő nyomtatóillesztőprogramot használják-e.

## **Lehet, hogy a számítógép vagy a munkaállomás nem megfelelően van beállítva**

- **1.** Ellenőrizze a hálózati illesztőprogramokat, nyomtató-illesztőprogramokat és a hálózati átirányítási beállításokat.
- **2.** Ellenőrizze, hogy az operációs rendszer megfelelően van-e konfigurálva.

## **A készülék le van tiltva, vagy a hálózat egyéb beállításai nem megfelelőek**

- **1.** Nézze meg a konfigurációs oldalt a hálózati protokoll állapotának ellenőrzéséhez. Engedélyezze azt, ha szükséges.
- **2.** Ha szükséges, konfigurálja újra a hálózati beállításokat.

# <span id="page-78-0"></span>**Vezeték nélküli hálózati problémák megoldása**

- A vezeték nélküli kapcsolat ellenőrzőlistája
- [A készülék nem nyomtat a vezeték nélküli kapcsolat beállításának befejeződése után](#page-79-0)
- [A készülék nem nyomtat, és a számítógéphez külső tűzfal van telepítve](#page-79-0)
- [A vezeték nélküli kapcsolat nem működik a vezeték nélküli útválasztó vagy készülék áthelyezése után](#page-79-0)
- [Nem lehet több számítógépet csatlakoztatni a vezeték nélküli készülékhez](#page-79-0)
- [Ha a vezeték nélküli készülék virtuális magánhálózathoz \(VPN\) csatlakozik, megszakad a kapcsolat](#page-80-0)
- [A hálózat nem jelenik meg a vezeték nélküli hálózatok listájában](#page-80-0)
- [A vezeték nélküli hálózat nem működik](#page-80-0)
- [Vezeték nélküli hálózat diagnosztikai tesztjének végrehajtása](#page-80-0)
- [Az interferencia csökkentése vezeték nélküli hálózatban](#page-81-0)

## **A vezeték nélküli kapcsolat ellenőrzőlistája**

- Győződjön meg róla, hogy a hálózati kábel nincs csatlakoztatva.
- Győződjön meg róla, hogy a készülék és a vezeték nélküli útválasztó be van kapcsolva és áram alatt van. Győződjön meg arról is, hogy a készülékben található vezeték nélküli rádió be van kapcsolva.
- Győződjön meg róla, hogy a szolgáltatáskészlet-azonosító (SSID) helyes. Nyomtasson ki egy konfigurációs oldalt a szolgáltatáskészlet-azonosító megállapításához. Ha nem biztos benne, hogy helyes a szolgáltatáskészlet-azonosító, végezze el újra a vezeték nélküli kapcsolat telepítését.
- Biztonságos hálózatok esetében győződjön meg róla, hogy a biztonsági információ helyes. Ha a biztonsági információ hibás, végezze el újra a vezeték nélküli kapcsolat telepítését.
- Ha a vezeték nélküli hálózat megfelelően működik, próbáljon meg elérni más számítógépeket a vezeték nélküli hálózatban. Ha a hálózat rendelkezik internet-hozzáféréssel, próbáljon meg csatlakozni az internethez vezeték nélküli kapcsolattal.
- Győződjön meg róla, hogy a titkosítási módszer (AES vagy TKIP) ugyanaz a készülékhez, mint a vezeték nélküli hozzáférési ponthoz (WPA biztonságot használó hálózatokban).
- Győződjön meg róla, hogy a készülék a vezeték nélküli hálózat tartományán belül van. A legtöbb hálózat esetében a készülék nem lehet 30 méternél távolabb a vezeték nélküli hozzáférési ponttól (vezeték nélküli útválasztó).
- Győződjön meg róla, hogy a vezeték nélküli jelet nem blokkolják akadályok. Távolítson el minden nagyobb fémtárgyat a készülék és a hozzáférési pont közötti részről. Győződjön meg róla, hogy nincsenek póznák, falak, illetve fémet vagy betont tartalmazó tartóoszlopok a készülék és a vezeték nélküli hozzáférési pont között.
- Győződjön meg róla, hogy a készülék közelében nincsenek olyan elektromos eszközök, amelyek zavarhatnák a vezeték nélküli jelet. Számos készülék zavarhatja a vezeték nélküli jelet, így pl. motorok, vezeték nélküli telefonok, a biztonsági rendszer kamerái, másik vezeték nélküli hálózatok, illetve egyes Bluetooth-eszközök.
- Győződjön meg róla, hogy a nyomtató-illesztőprogram telepítve van a számítógépen.
- <span id="page-79-0"></span>Győződjön meg róla, hogy a megfelelő nyomtatóport van kiválasztva.
- Győződjön meg róla, hogy a számítógép és a készülék ugyanahhoz a vezeték nélküli hálózathoz csatlakozik.
- OS X rendszer esetén ellenőrizze, hogy a vezeték nélküli útválasztó támogatja-e a Bonjour szolgáltatást.

## **A készülék nem nyomtat a vezeték nélküli kapcsolat beállításának befejeződése után**

- **1.** Győződjön meg róla, hogy a készülék be van kapcsolva és üzemkész állapotban van.
- **2.** Kapcsoljon ki minden külső tűzfalat a számítógépen.
- **3.** Győződjön meg róla, hogy a vezeték nélküli hálózat megfelelően működik.
- **4.** Győződjön meg róla, hogy a számítógép megfelelően működik. Ha szükséges, indítsa újra a számítógépet.
- **5.** Ellenőrizze, hogy meg tudja-e nyitni a készülék HP beépített webszerverét a hálózat valamelyik számítógépéről.

# **A készülék nem nyomtat, és a számítógéphez külső tűzfal van telepítve**

- **1.** Frissítse a tűzfalat a gyártótól kapható legújabb frissítéssel.
- **2.** Ha a készülék telepítése vagy a nyomtatás megkísérlése közben a programok kérik a tűzfal elérését, mindig engedélyezze a programok futtatását.
- **3.** Ideiglenesen kapcsolja ki a tűzfalat, majd telepítse a vezeték nélküli készüléket a számítógépre. Kapcsolja be a tűzfalat, miután befejezte a vezeték nélküli készülék telepítését.

## **A vezeték nélküli kapcsolat nem működik a vezeték nélküli útválasztó vagy készülék áthelyezése után**

- **1.** Győződjön meg róla, hogy az útválasztó vagy a készülék ugyanahhoz a hálózathoz csatlakozik, mint a számítógép.
- **2.** Nyomtasson konfigurációs oldalt.
- **3.** Vesse össze a konfigurációs oldalon látható szolgáltatáskészlet-azonosítót (SSID) a számítógép nyomtatókonfigurációs oldalán találhatóval.
- **4.** Ha a számok nem egyeznek, a készülékek nem ugyanahhoz a hálózathoz csatlakoznak. Konfigurálja újra a készülék vezeték nélküli beállítását.

## **Nem lehet több számítógépet csatlakoztatni a vezeték nélküli készülékhez**

- **1.** Győződjön meg róla, hogy a többi számítógép a vezeték nélküli tartományon belül van, és semmi sem akadályozza a jelet. A legtöbb hálózat esetében a vezeték nélküli tartomány a hozzáférési ponttól 30 m távolságon belül található.
- **2.** Győződjön meg róla, hogy a készülék be van kapcsolva és üzemkész állapotban van.
- **3.** Kapcsoljon ki minden külső tűzfalat a számítógépen.
- <span id="page-80-0"></span>**4.** Győződjön meg róla, hogy a vezeték nélküli hálózat megfelelően működik.
- **5.** Győződjön meg róla, hogy a számítógép megfelelően működik. Ha szükséges, indítsa újra a számítógépet.

## **Ha a vezeték nélküli készülék virtuális magánhálózathoz (VPN) csatlakozik, megszakad a kapcsolat**

● Általában nem lehet egyszerre csatlakozni virtuális magánhálózathoz és másik hálózatokhoz.

## **A hálózat nem jelenik meg a vezeték nélküli hálózatok listájában**

- Győződjön meg róla, hogy a vezeték nélküli útválasztó be van kapcsolva és áram alatt van.
- Lehet, hogy a hálózat rejtve marad. De rejtett hálózathoz is lehet csatlakozni.

## **A vezeték nélküli hálózat nem működik**

- **1.** Ügyeljen rá, hogy a hálózati kábel ne legyen csatlakoztatva.
- **2.** Próbáljon meg másik eszközöket csatlakoztatni a hálózathoz, hogy ellenőrizhesse, hogy a hálózati kommunikáció megszakadt-e.
- **3.** A hálózati kommunikáció teszteléséhez alkalmazza a "ping" parancsot.
	- **a.** Nyisson meg egy parancssort a számítógépen.
		- Windows esetében kattintson a **Start** gombra, majd a **Futtatás** pontra, és írja be a cmd parancsot, végül nyomja meg az Enter gombot.
		- OS X esetén lépjen az **Alkalmazások** opcióba, majd **Segédprogramok** opcióba, és nyissa meg a **Terminal** lehetőséget.
	- **b.** Írja be a ping parancsot, majd az útválasztó IP-címét.
	- **c.** Ha az ablak megjeleníti a visszafordulási időket, a hálózat működik.
- **4.** Győződjön meg róla, hogy az útválasztó vagy a készülék ugyanahhoz a hálózathoz csatlakozik, mint a számítógép.
	- **a.** Nyomtasson konfigurációs oldalt.
	- **b.** Vesse össze a konfigurációs jelentésen látható szolgáltatáskészlet-azonosítót (SSID) a számítógép nyomtatókonfigurációs oldalán találhatóval.
	- **c.** Ha a számok nem egyeznek, a készülékek nem ugyanahhoz a hálózathoz csatlakoznak. Konfigurálja újra a készülék vezeték nélküli beállítását.

## **Vezeték nélküli hálózat diagnosztikai tesztjének végrehajtása**

A készülék kezelőpaneljéről futtathat egy diagnosztikai tesztet, amely információval szolgál a vezeték nélküli hálózat beállításairól.

- <span id="page-81-0"></span>**1.** Nyomja meg a készülék kezelőpanelén az OK gombot.
- **2.** Nyissa meg az **Öndiagnosztika** menüt.
- **3.** Válassza a **Vezeték nélküli teszt futtatása** lehetőséget a teszt indításához. A készülék tesztoldalt nyomtat, amely bemutatja a teszteredményeket.

## **Az interferencia csökkentése vezeték nélküli hálózatban**

Az alábbi ötletek segítségével csökkenthető az interferencia a vezeték nélküli hálózatokban:

- Tartsa távol a vezeték nélküli készülékeket a nagyobb fémtárgyaktól, pl. irattároló szekrénytől, illetve más elektromágneses készülékektől, pl. mikrohullámú sütőtől vagy vezeték nélküli telefontól. Ezek az eszközök zavarhatják a rádiójeleket.
- Tartsa távol a vezeték nélküli készülékeket a vastagabb falazatoktól és épületszerkezetektől. Ezek elnyelhetik a rádióhullámokat, és csökkenthetik a jelerősséget.
- Helyezze a vezeték nélküli útválasztót központi helyre úgy, hogy akadály nélküli sugárzást biztosítson a hálózathoz kapcsolódó készülékek számára.

# **Tárgymutató**

### **Jelek és számok**

1. tálca feltöltés [13](#page-20-0) tájolás [14](#page-21-0) 2. tálca feltöltés [15](#page-22-0) tájolás [17](#page-24-0)

### **A**

a böngészőre vonatkozó követelmények HP beépített webszerver [39](#page-46-0) adathordozó támogatott méretek [10](#page-17-0) AirPrint [36](#page-43-0) akusztikai adatok [4](#page-11-0) alapértelmezések, visszaállítás [53](#page-60-0) állapot HP Utility, Mac [41](#page-48-0) alváskésleltetés engedélyezés [47](#page-54-0) letiltás [47](#page-54-0) A webböngészőre vonatkozó követelmények HP beépített webszerver [39](#page-46-0)

### **B**

be/ki gomb, helye [5](#page-12-0) beállítások gyári alapértelmezések, visszaállítás [53](#page-60-0) Beépített webszerver jelszó módosítása [46](#page-53-0) megnyitás [46](#page-53-0) Beépített webszerver (EWS) funkciók [39](#page-46-0) biztonsági zárnyalás helye [6](#page-13-0)

## **C**

címkék nyomtatás (Windows) [31](#page-38-0)

### **D**

duplex nyomtatás Mac [32](#page-39-0)

### **E**

EconoMode (gazdaságos) üzemmód beállítás [47](#page-54-0), [67](#page-74-0) elakadások lokalizáció [56](#page-63-0) okok [57](#page-64-0) elektromos jellemzők [4](#page-11-0) ellenőrzőlista vezeték nélküli kapcsolódási lehetőség [71](#page-78-0) Energia fogyasztás [4](#page-11-0) Explorer, támogatott verziók HP beépített webszerver [39](#page-46-0)

## **F**

fedelek, helye [5](#page-12-0) festék fennmaradó mennyiség [65](#page-72-0) fogyóeszközök termékszámok [20](#page-27-0)

## **GY**

gyári alapértelmezések, visszaállítás [53](#page-60-0) gyári alapértelmezések visszaállítása [53](#page-60-0)

## **H**

hálózat jelszó, beállítás [46](#page-53-0) jelszó, módosítás [46](#page-53-0)

hálózati port helye [6](#page-13-0) hálózati telepítés [38](#page-45-0) hálózatok a készülék telepítése [38](#page-45-0) HP Web Jetadmin [45](#page-52-0) hibaelhárítás elakadások [57](#page-64-0) hálózati problémák [69](#page-76-0) vezetékes hálózat [69](#page-76-0) vezeték nélküli hálózat [71](#page-78-0) HP beépített webszerver jelszó módosítása [46](#page-53-0) megnyitás [46](#page-53-0) HP beépített webszerver (EWS) funkciók [39](#page-46-0) HP ePrint [35](#page-42-0) HP ePrint szoftver [35](#page-42-0) HP EWS, használata [39](#page-46-0) HP Készülék eszköztár, használata [39](#page-46-0) HP Utility, Mac [41](#page-48-0) HP Utility (nyomtatási segédprogram) [41](#page-48-0) HP Utility Mac rendszerhez Bonjour [41](#page-48-0) funkciók [41](#page-48-0) HP ügyfélszolgálat [52](#page-59-0) HP vezeték nélküli közvetlen nyomtatás [34](#page-41-0) HP Web Jetadmin [45](#page-52-0)

## **I**

illesztőportok helye [6](#page-13-0) illesztőprogramok papírtípusok [12](#page-19-0) interferencia vezeték nélküli hálózatban [74](#page-81-0)

Internet Explorer, támogatott verziók HP beépített webszerver [39](#page-46-0) írásvetítő-fóliák nyomtatás (Windows) [31](#page-38-0)

### **J**

jellemzők elektromos és akusztikai [4](#page-11-0) Jetadmin, HP Web [45](#page-52-0)

### **K**

kazetta csere [21](#page-28-0) kellékállapot ellenőrzés [65](#page-72-0) kellékállapot oldal nyomtatás [65](#page-72-0) kellékek alacsony határérték beállítások [54](#page-61-0) állapot, megtekintés a HP Utility for Mac segítségével [41](#page-48-0) használat, amikor kifogyóban van [54](#page-61-0) rendelés [20](#page-27-0) tonerkazetta cseréje [21](#page-28-0) kétoldalas nyomtatás beállítások (Windows) [28](#page-35-0) kézi átfordítással (Mac) [32](#page-39-0) kézi átfordítással (Windows) [29](#page-36-0) Mac [32](#page-39-0) Windows [29](#page-36-0) kétoldalas nyomtatás kézi átfordítással Mac [32](#page-39-0) Windows [29](#page-36-0) kezelőpanel helye [5](#page-12-0) kezelőpanel gombjainak helye [7](#page-14-0) kikapcsolás késleltetése beállítás [47](#page-54-0) kimeneti tálca helye [5](#page-12-0) különleges papír nyomtatás (Windows) [31](#page-38-0)

### **M**

Macintosh HP Utility [41](#page-48-0) méretek, készülék [2](#page-9-0) **N** Netscape Navigator, támogatott verziók HP beépített webszerver [39](#page-46-0)

#### **NY**

nyomtatás két oldalra Windows [29](#page-36-0) nyomtatás mindkét oldalra beállítások (Windows) [28](#page-35-0) kézi adagolással, Windows [29](#page-36-0) Mac [32](#page-39-0) Windows [29](#page-36-0)

### **O**

oldalak laponként kijelölés (Mac) [33](#page-40-0) kijelölés (Windows) [30](#page-37-0) oldalak percenként [2](#page-9-0) on-line támogatás [52](#page-59-0)

## **P**

papír elakadások [57](#page-64-0) kiválasztása [66](#page-73-0) rendelés [20](#page-27-0) támogatott méretek [10](#page-17-0) támogatott típusok [12](#page-19-0) papírbehúzási problémák megoldás [55](#page-62-0) papírtípus kiválasztás (Mac) [33](#page-40-0) kiválasztás (Windows) [31](#page-38-0)

## **R**

rendelés kellékek és tartozékok [20](#page-27-0) rendszerkövetelmények HP beépített webszerver [39](#page-46-0)

### **S**

sorozatszám címkéjének helye [6](#page-13-0) súly, készülék [2](#page-9-0)

**SZ** szoftver HP Utility [41](#page-48-0)

## **T**

Takarékossági beállítások [47](#page-54-0)

tálcák helye [5](#page-12-0) mellékelve [2](#page-9-0) tálcák, kimeneti helye [5](#page-12-0) támogatás on-line [52](#page-59-0) támogatott hordozók [10](#page-17-0) támogatott operációs rendszerek [2](#page-9-0) tápcsatlakozás helye [6](#page-13-0) tápkapcsoló, helye [5](#page-12-0) tartozékok rendelés [20](#page-27-0) termékszámok [20](#page-27-0) technikai támogatás on-line [52](#page-59-0) termék és sorozatszám címkéjének helye [6](#page-13-0) termékszámok fogyóeszközök [20](#page-27-0) tisztítás papírútvonal [65](#page-72-0) tonerkazetta alacsony határérték beállítások [54](#page-61-0) csere [21](#page-28-0) használat, amikor kifogyóban van [54](#page-61-0) sérülések ellenőrzése [66](#page-73-0) tonerkazetta cseréje [21](#page-28-0) több oldal egy lapra nyomtatás (Mac) [33](#page-40-0) nyomtatás (Windows) [30](#page-37-0)

## **U**

USB port helye [6](#page-13-0)

## **Ü**

ügyféltámogatás on-line [52](#page-59-0)

## **V**

vezeték nélküli hálózat hibaelhárítás [71](#page-78-0)

### **W**

webhelyek HP Web Jetadmin, letöltés [45](#page-52-0) ügyféltámogatás [52](#page-59-0)